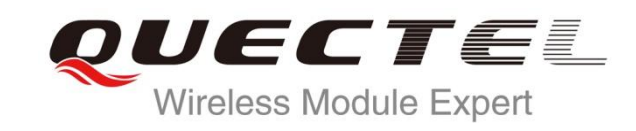

# **UC20 EVB User Guide**

## **UMTS/HSPA Module Series**

Rev: UC20\_EVB\_User\_Guide\_V1.2

Date: 2014-02-17

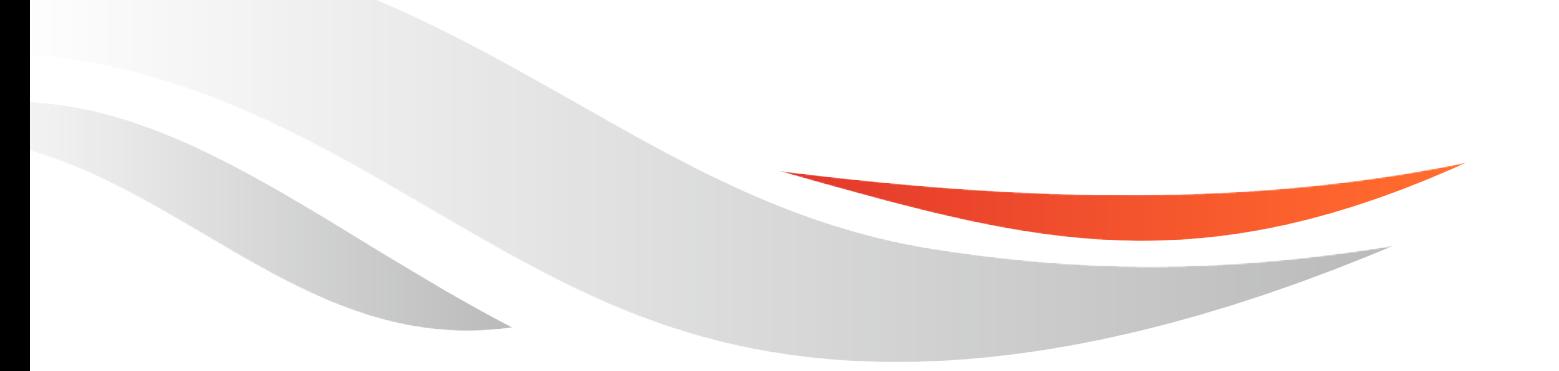

www.quectel.com

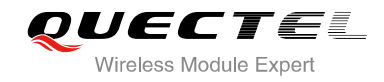

#### **Our aim is to provide customers with timely and comprehensive service. For any assistance, please contact our company headquarters:**

**Quectel Wireless Solutions Co., Ltd.** 

Office 501, Building 13, No.99, Tianzhou Road, Shanghai, China, 200233 Tel: +86 21 5108 6236 Mail: [info@quectel.com](mailto:info@quectel.com)

#### **Or our local office, for more information, please visit:**

<http://www.quectel.com/support/salesupport.aspx>

#### **For technical support, to report documentation errors, please visit:**

http://www.quectel.com/support/techsupport.aspx

#### **GENERAL NOTES**

QUECTEL OFFERS THIS INFORMATION AS A SERVICE TO ITS CUSTOMERS. THE INFORMATION PROVIDED IS BASED UPON CUSTOMERS' REQUIREMENTS. QUECTEL MAKES EVERY EFFORT TO ENSURE THE QUALITY OF THE INFORMATION IT MAKES AVAILABLE. QUECTEL DOES NOT MAKE ANY WARRANTY AS TO THE INFORMATION CONTAINED HEREIN, AND DOES NOT ACCEPT ANY LIABILITY FOR ANY INJURY, LOSS OR DAMAGE OF ANY KIND INCURRED BY USE OF OR RELIANCE UPON THE INFORMATION. THE INFORMATION SUPPLIED HEREIN IS SUBJECT TO CHANGE WITHOUT PRIOR NOTICE. cal support, to report documentation errors, please visit<br>uectel.com/support/techsupport.aspx<br>NOTES<br>FFERS THIS INFORMATION AS A SERVICE TO ITS CUSTOMER<br>IS BASED UPON CUSTOMERS' REQUIREMENTS. QUECTEL M<br>THE QUALITY OF THE IN Www.quectel.com/support/techsupport.aspx<br>
CTEL OFFERS THIS INFORMATION AS A SERVICE TO ITS CUSTOMERS. THE INFORMATION<br>
VIDED IS BASED UPON CUSTOMERS' REQUIREMENTS. QUECTEL MARKS EVERY EFFORT<br>
INSURE THE QUALITY OF THE INFO

#### **COPYRIGHT**

THIS INFORMATION CONTAINED HERE IS PROPRIETARY TECHNICAL INFORMATION OF QUECTEL CO., LTD. TRANSMITTABLE, REPRODUCTION, DISSEMINATION AND EDITING OF THIS DOCUMENT AS WELL AS UTILIZATION OF THIS CONTENTS ARE FORBIDDEN WITHOUT PERMISSION. OFFENDERS WILL BE HELD LIABLE FOR PAYMENT OF DAMAGES. ALL RIGHTS ARE RESERVED IN THE EVENT OF A PATENT GRANT OR REGISTRATION OF A UTILITY MODEL OR DESIGN.

*Copyright © Quectel Wireless Solutions Co., Ltd. 2014. All rights reserved.*

<span id="page-2-0"></span>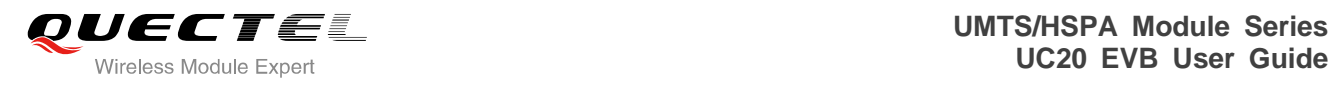

## **About the Document**

## **History**

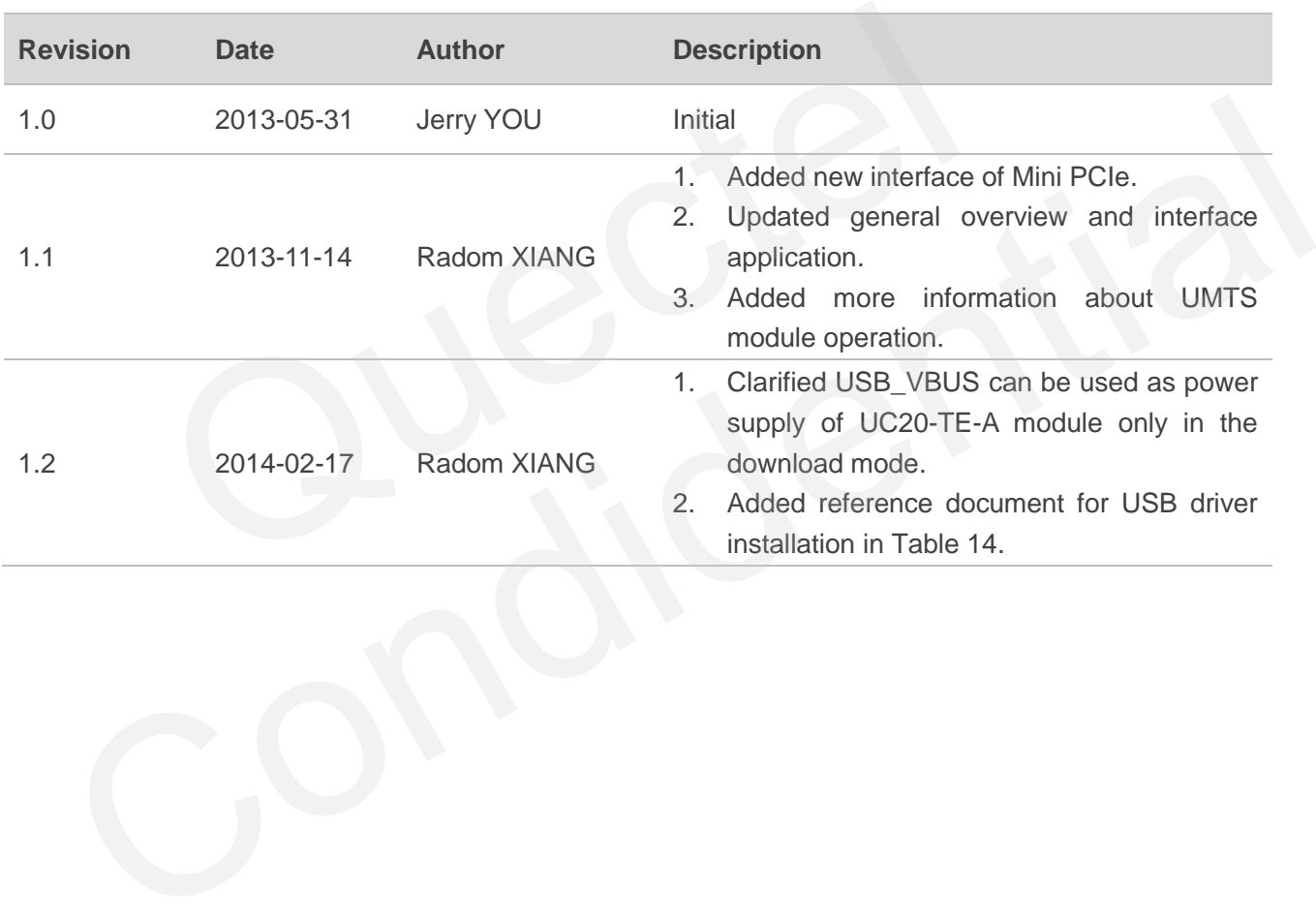

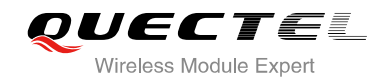

## <span id="page-3-0"></span>**Contents**

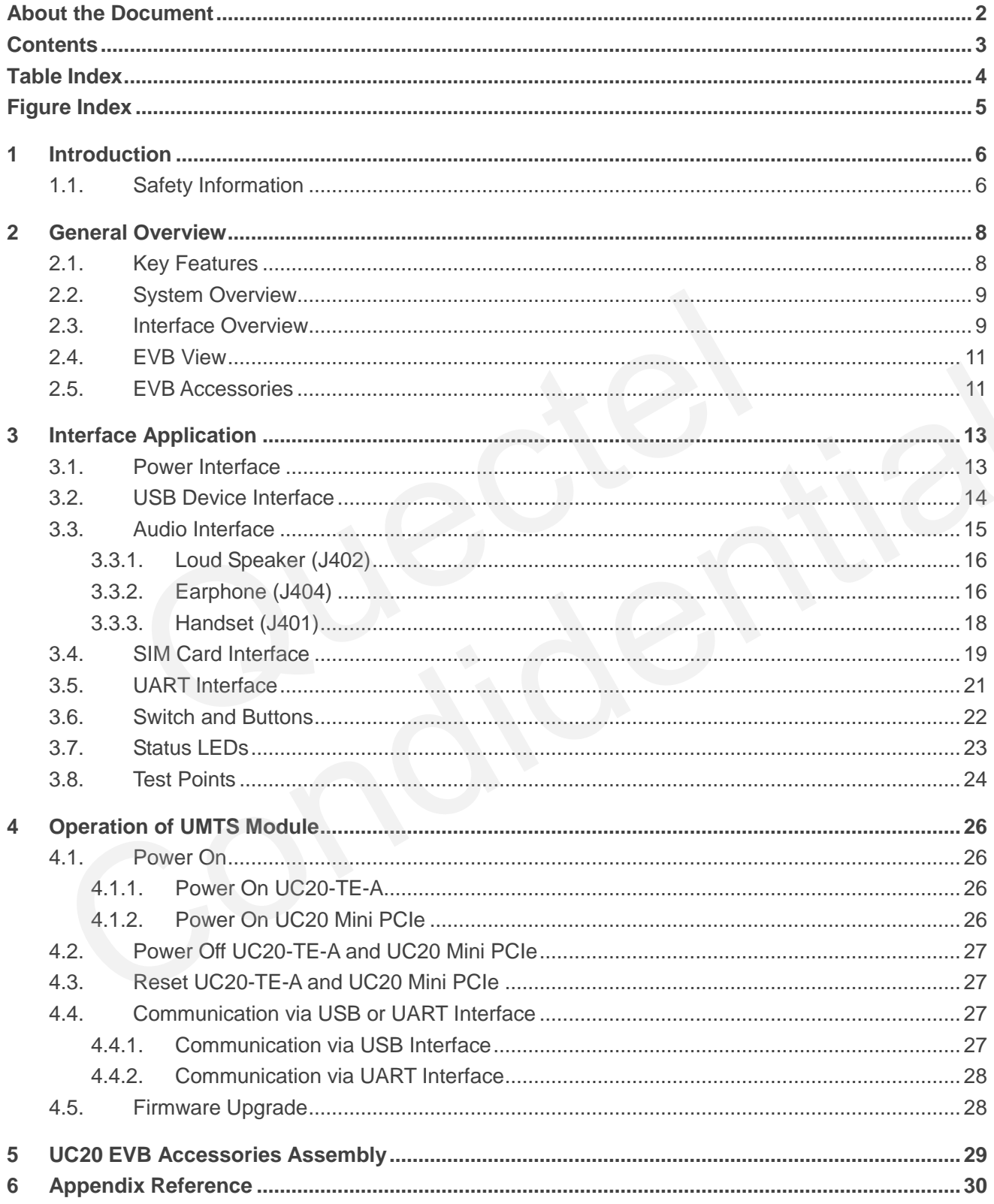

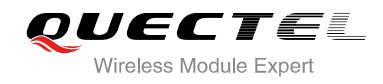

## <span id="page-4-0"></span>**Table Index**

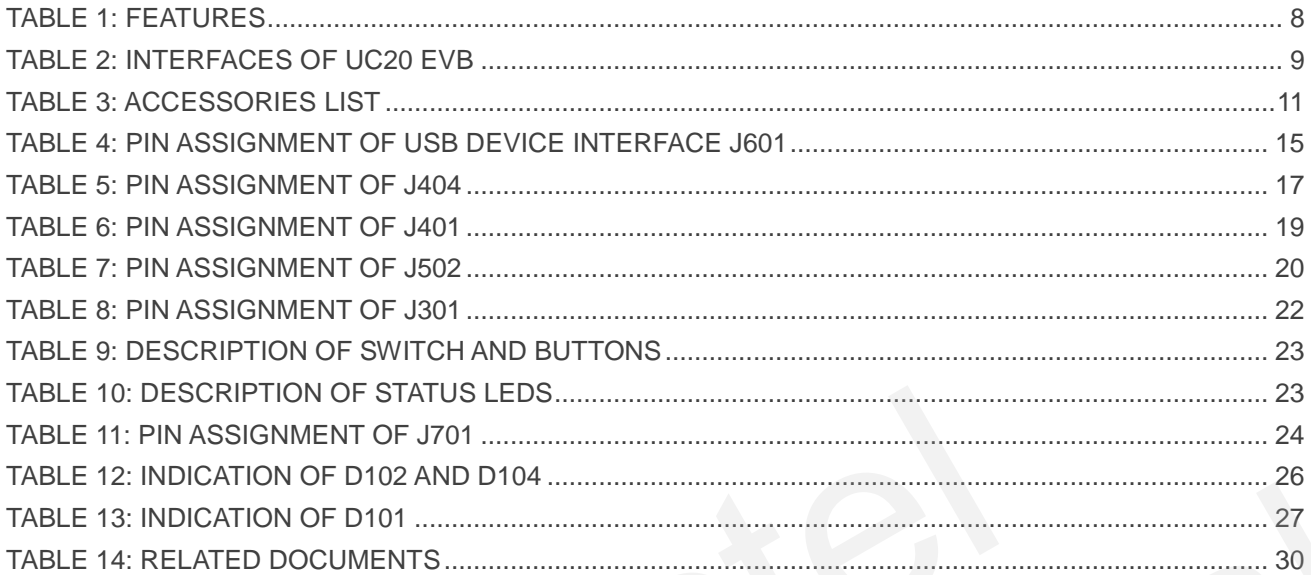

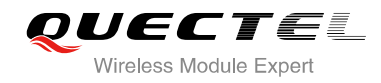

## <span id="page-5-0"></span>**Figure Index**

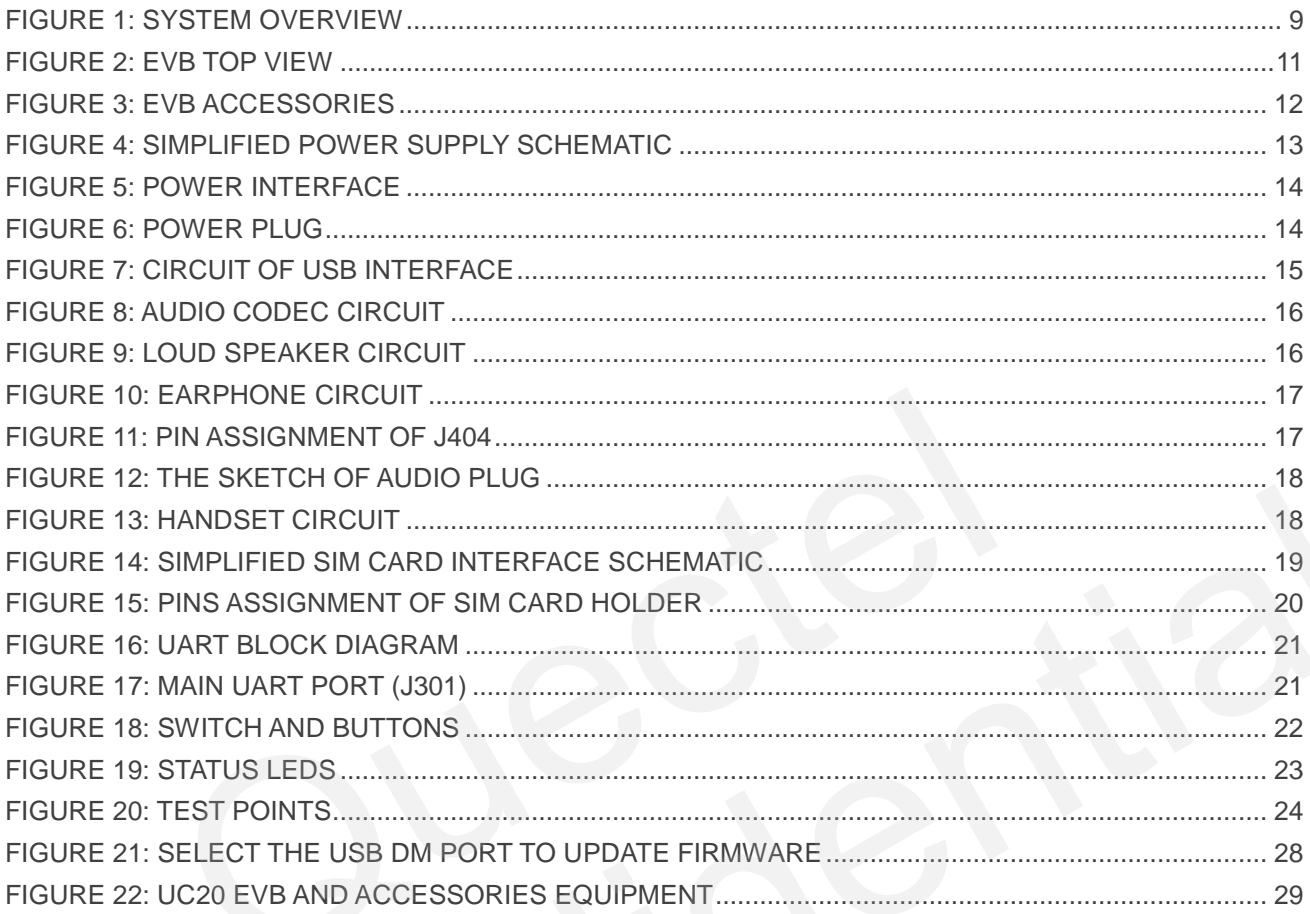

<span id="page-6-0"></span>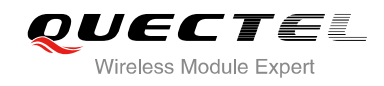

## **1 Introduction**

This document describes the evaluation board of UC20. The UC20 evaluation board is an assisted system integrator for developing and evaluating products based on Quectel Wireless Modules.

## <span id="page-6-1"></span>**1.1. Safety Information**

The following safety precautions must be observed during all phases of the operation, such as usage, service or repair of any cellular terminal or mobile incorporating module. Manufacturers of the cellular terminal should send the following safety information to users and operating personnel and to incorporate these guidelines into all manuals supplied with the product. If not so, Quectel does not take on any liability for customer failure to comply with these precautions.

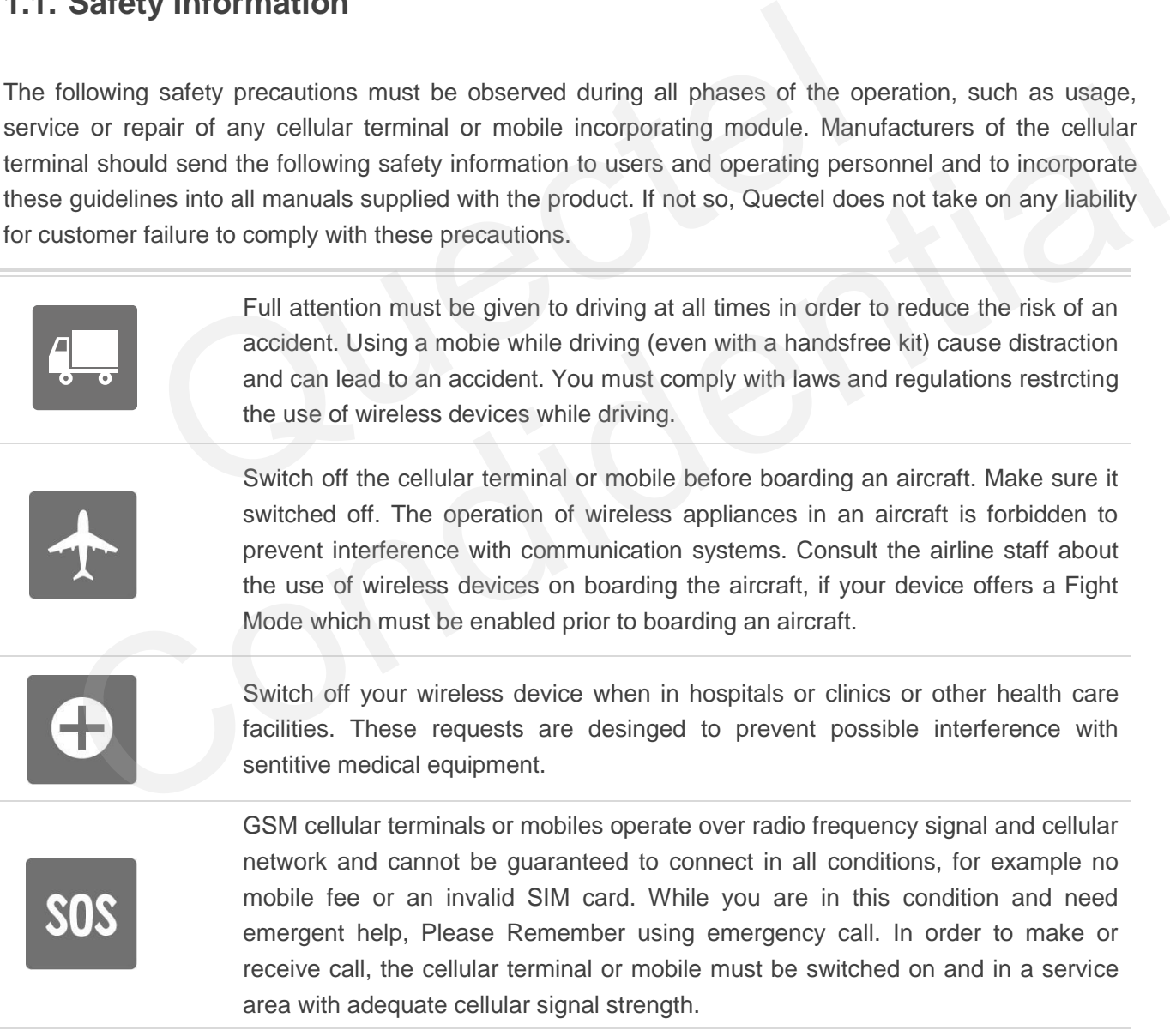

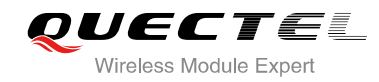

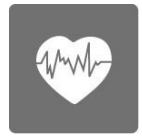

Your cellular terminal or mobile contains a transmitter and receiver. When it is ON , it receives and transmits radio frequency energy. RF interference can occur if it is used close to TV set, radio, computer or other electric equipment.

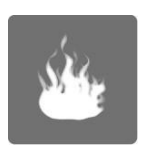

In locations with potencially explosive atmospheres, obey all posted signs to turn off wireless devices such as your phone or other cellular terminals. Areas with potencially exposive atmospheres including fuelling areas, below decks on boats, fuel or chemical transfer or storage facilities, areas where the air contains chemicals or particles such as grain, dust or metal powders.

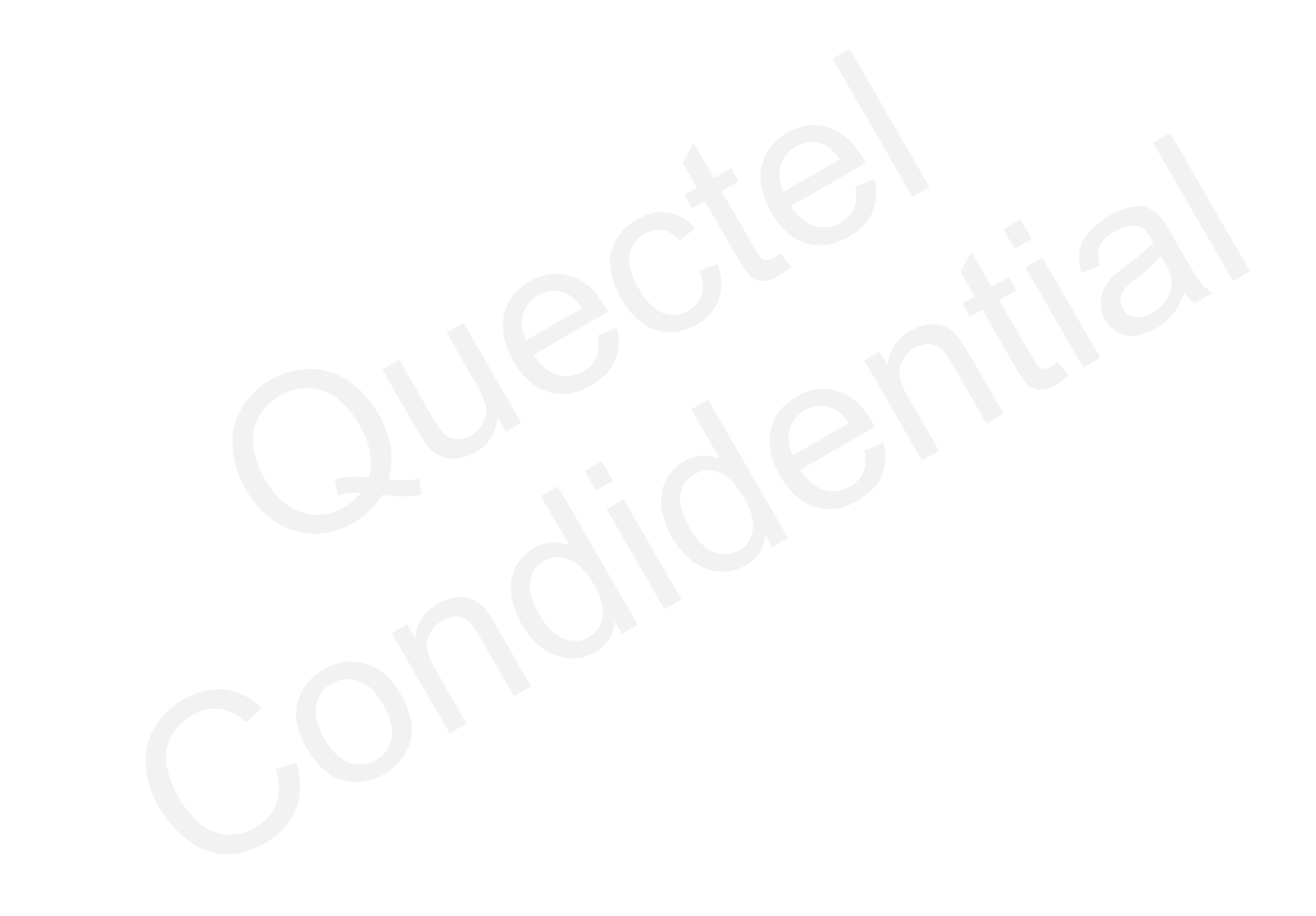

<span id="page-8-0"></span>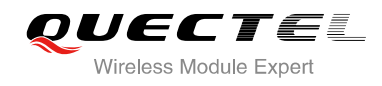

## **2 General Overview**

Quectel supplies UC20-EVB kit for designers to develop applications based on the UC20-TE-A module and UC20 Mini PCIe module. This EVB can test all functionalities of these two modules.

## <span id="page-8-1"></span>**2.1. Key Features**

#### <span id="page-8-2"></span>**Table 1: Features**

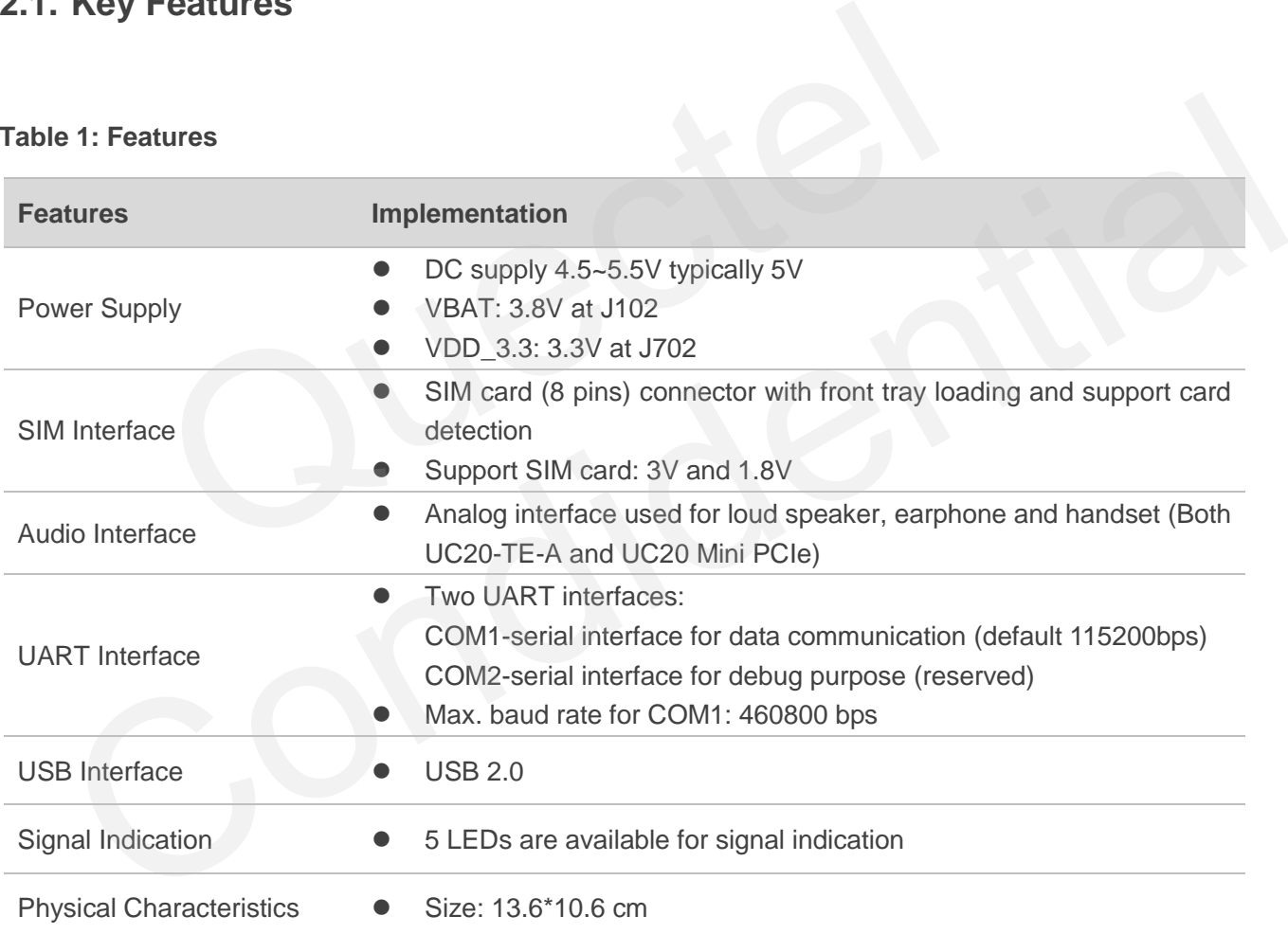

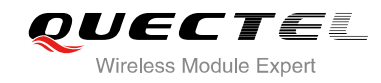

## <span id="page-9-0"></span>**2.2. System Overview**

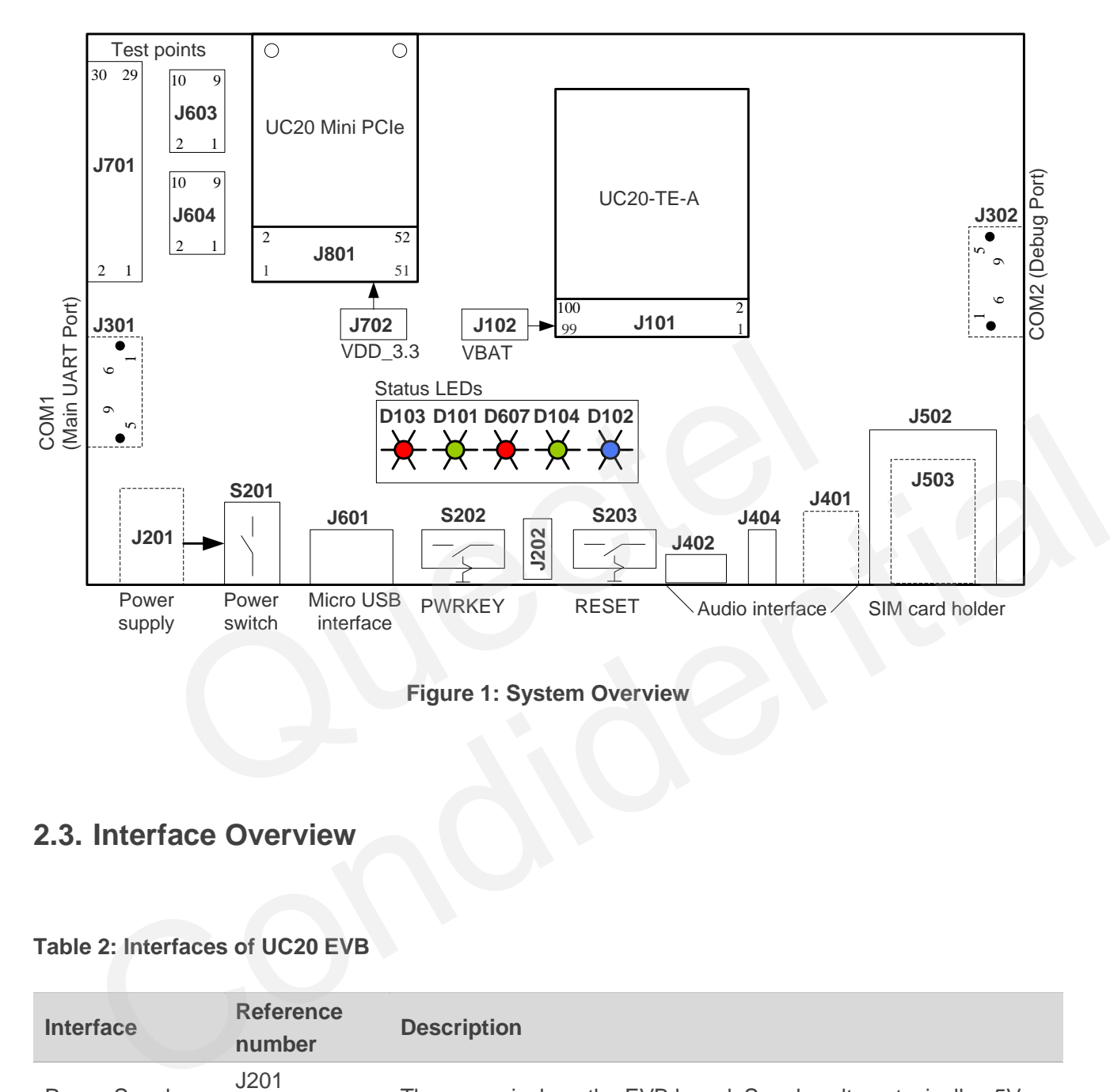

**Figure 1: System Overview**

## <span id="page-9-3"></span><span id="page-9-1"></span>**2.3. Interface Overview**

#### <span id="page-9-2"></span>**Table 2: Interfaces of UC20 EVB**

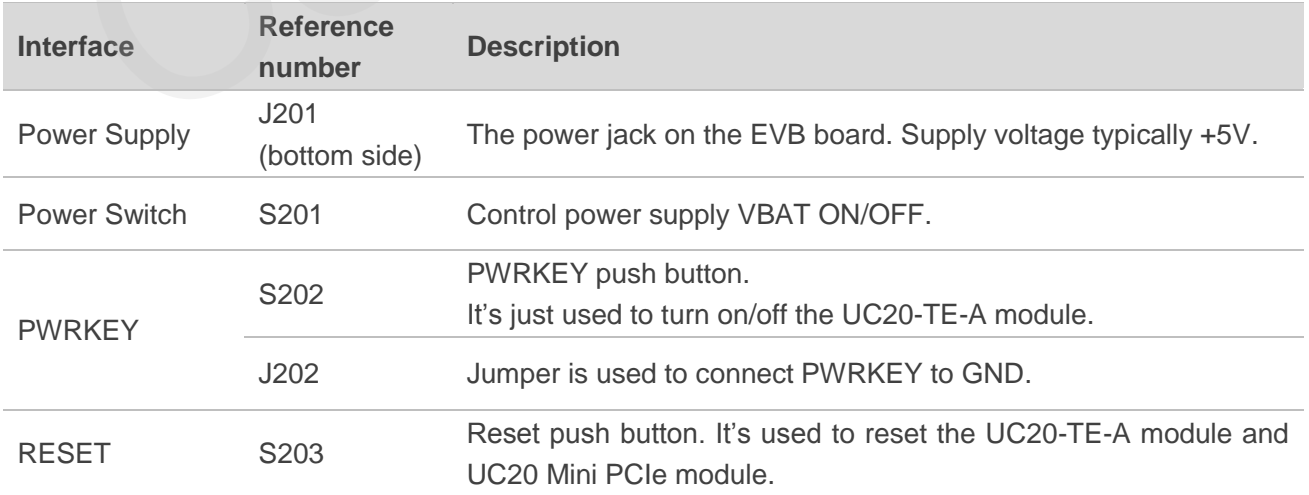

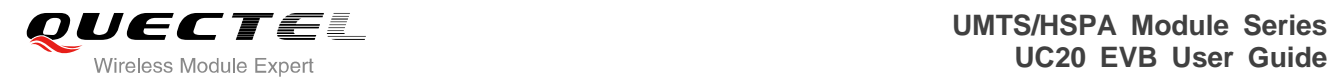

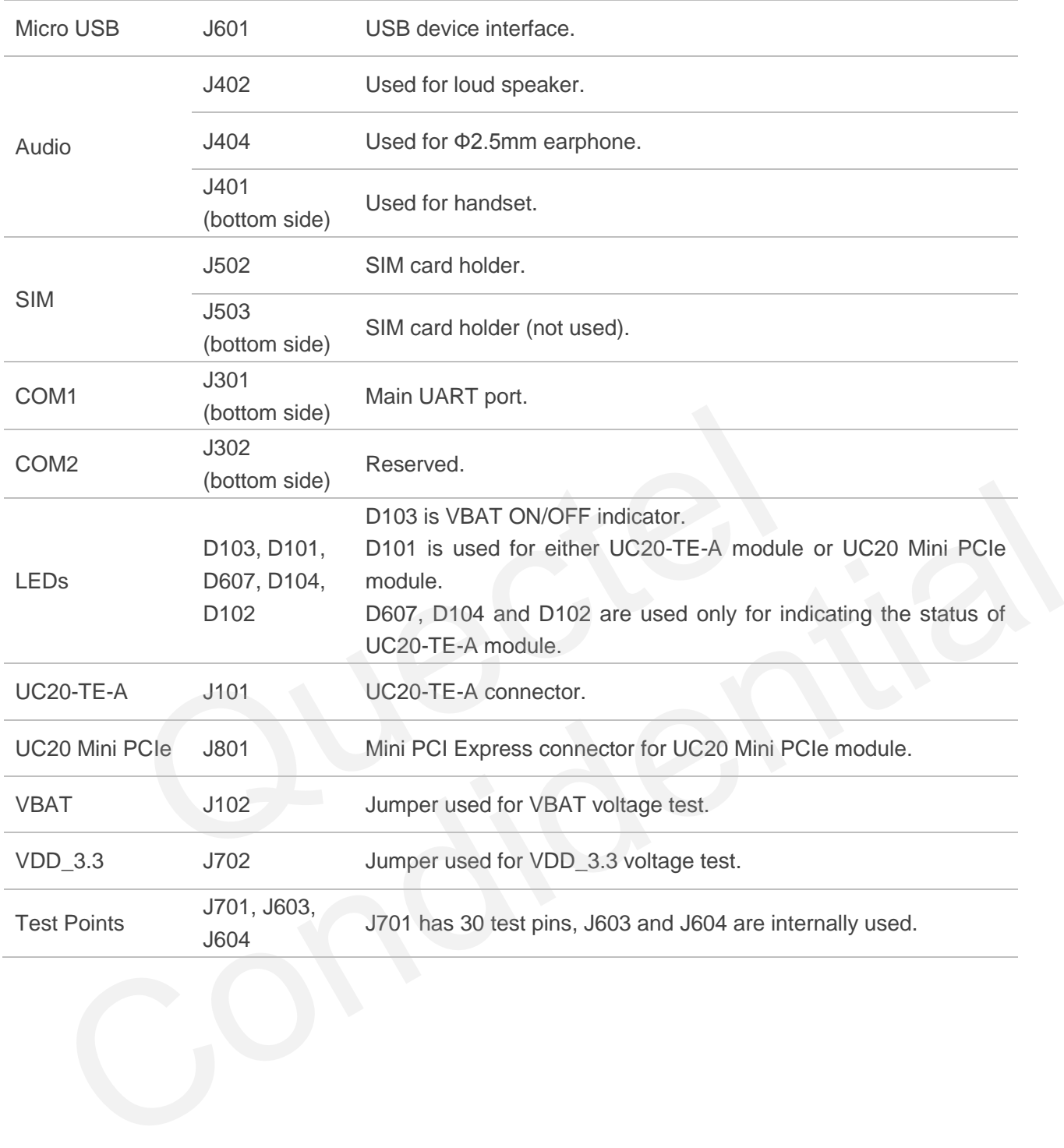

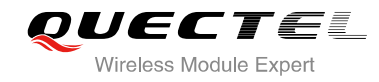

## <span id="page-11-0"></span>**2.4. EVB View**

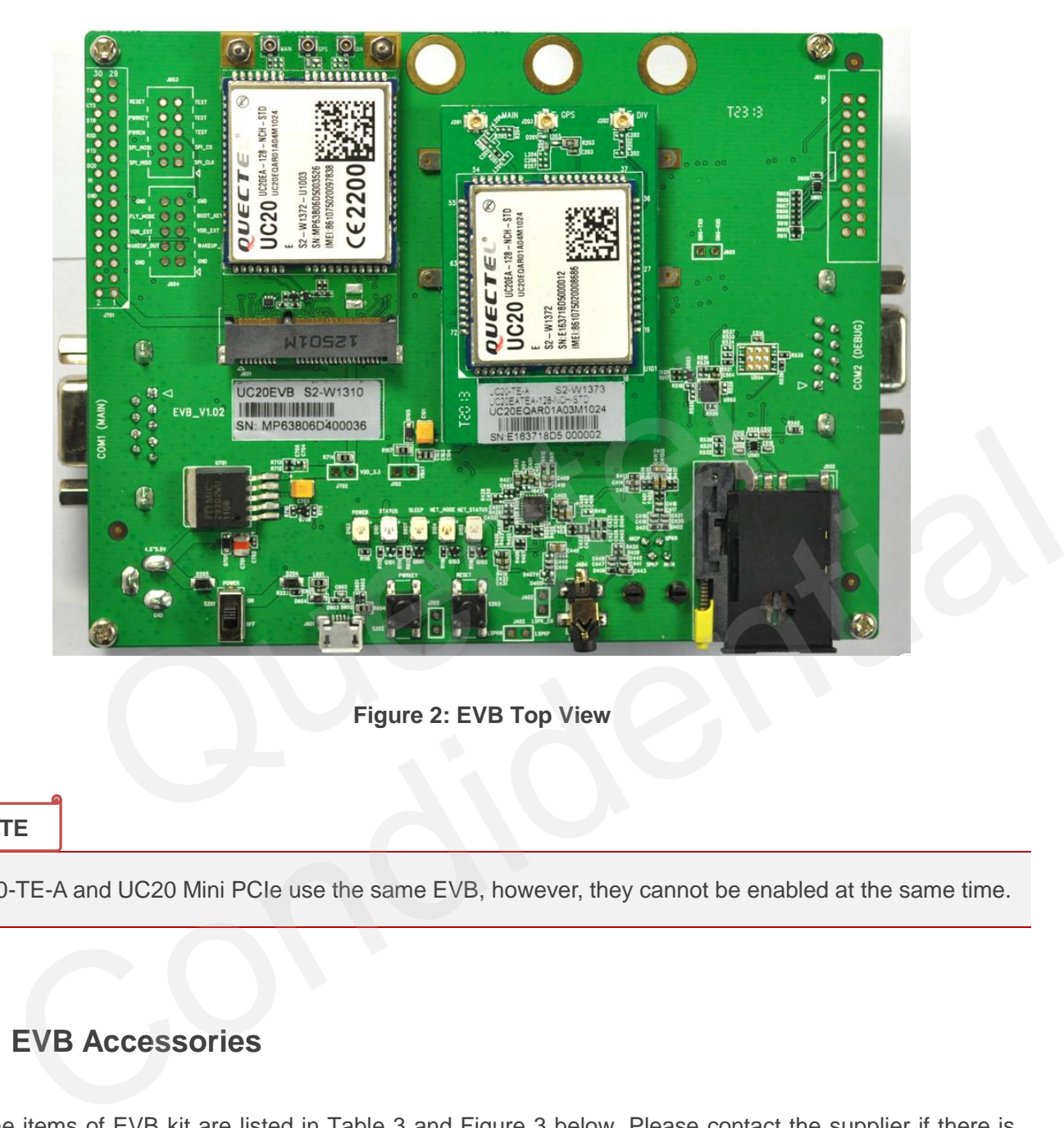

**Figure 2: EVB Top View**

#### <span id="page-11-3"></span>**NOTE**

UC20-TE-A and UC20 Mini PCIe use the same EVB, however, they cannot be enabled at the same time.

### <span id="page-11-1"></span>**2.5. EVB Accessories**

All the items of EVB kit are listed in Table 3 and Figure 3 below. Please contact the supplier if there is something missing.

#### <span id="page-11-2"></span>**Table 3: Accessories List**

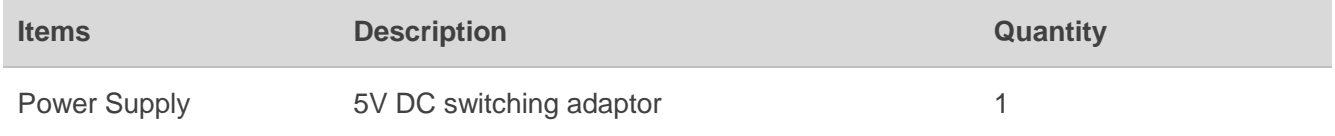

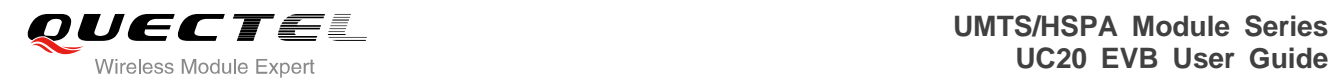

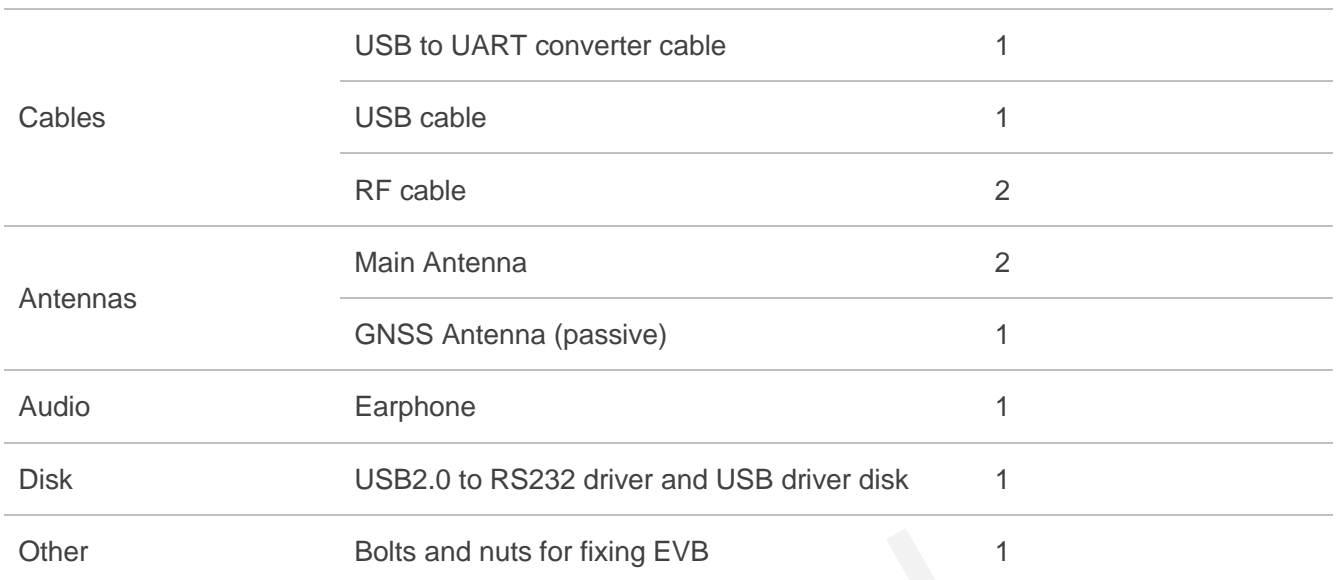

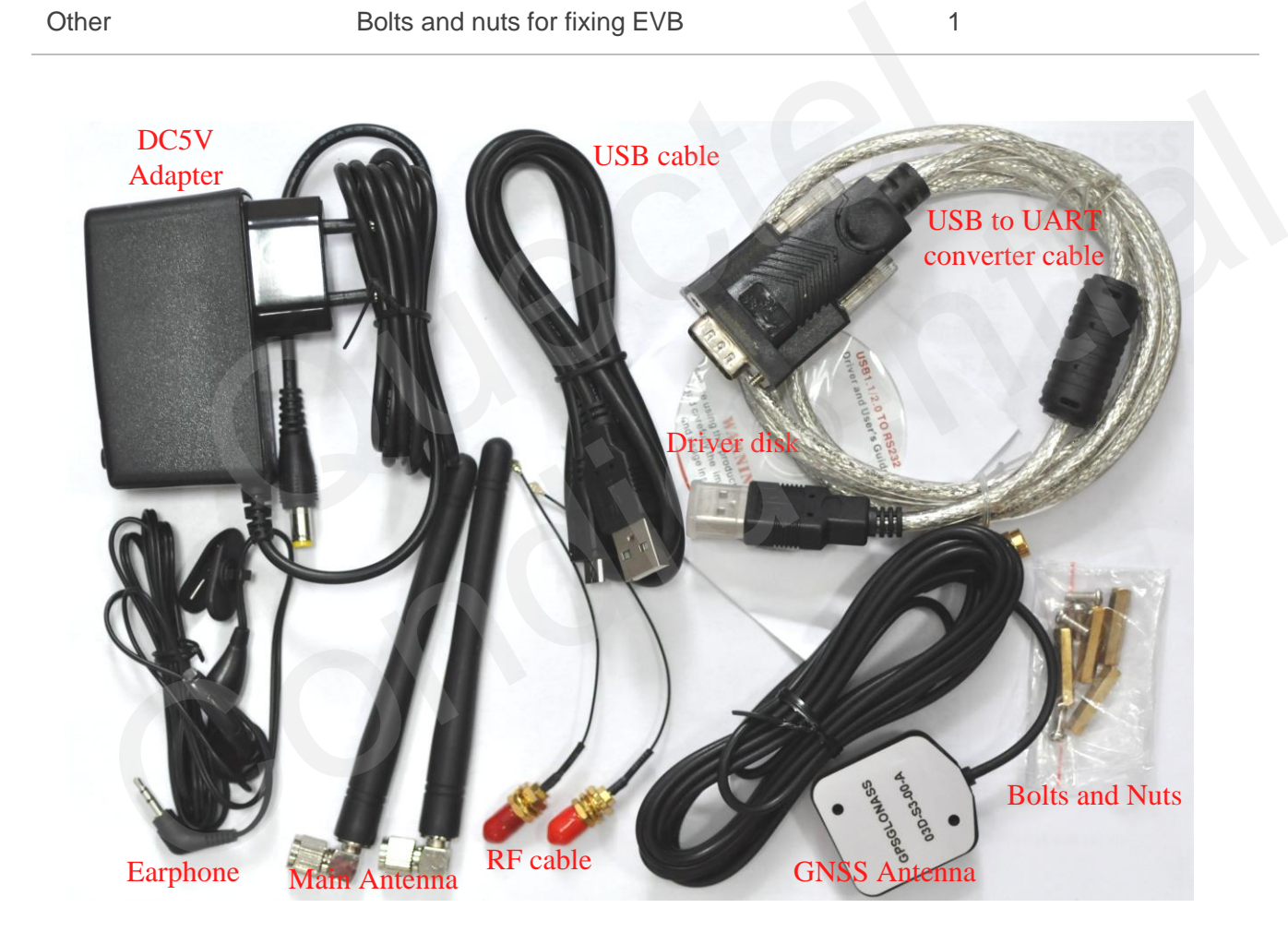

**Figure 3: EVB Accessories**

<span id="page-12-0"></span>**NOTE**

The main antenna can also be used as diversity reception.

<span id="page-13-0"></span>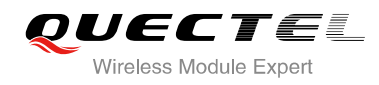

## **3 Interface Application**

This chapter describes the hardware interfaces of UC20 EVB, shown as follows:

- Power interface
- USB interface
- Audio interface
- SIM card interface
- UART interface

It also provides information about LEDs, buttons and test points to help you use the UC20 EVB.

#### <span id="page-13-1"></span>**3.1. Power Interface**

The power supply of UC20 EVB could come from the external input which is connected with power jack on the EVB board. The power jack not only connects a step-down converter which can provide the supply voltage (VBAT) required for operating EVB and UC20-TE-A module, but also provides a correct voltage (VDD\_3.3) after a LDO power is supplied to UC20 Mini PCIe module. Interface<br>
es information about LEDs, buttons and test points to help you use<br> **es information about LEDs, buttons and test points to help you use**<br> **er Interface**<br>
upply of UC20 EVB could come from the external input whic

Figure 4 shows the simplified power supply schematic, and Figure 5 shows the power interface of UC20 EVB.

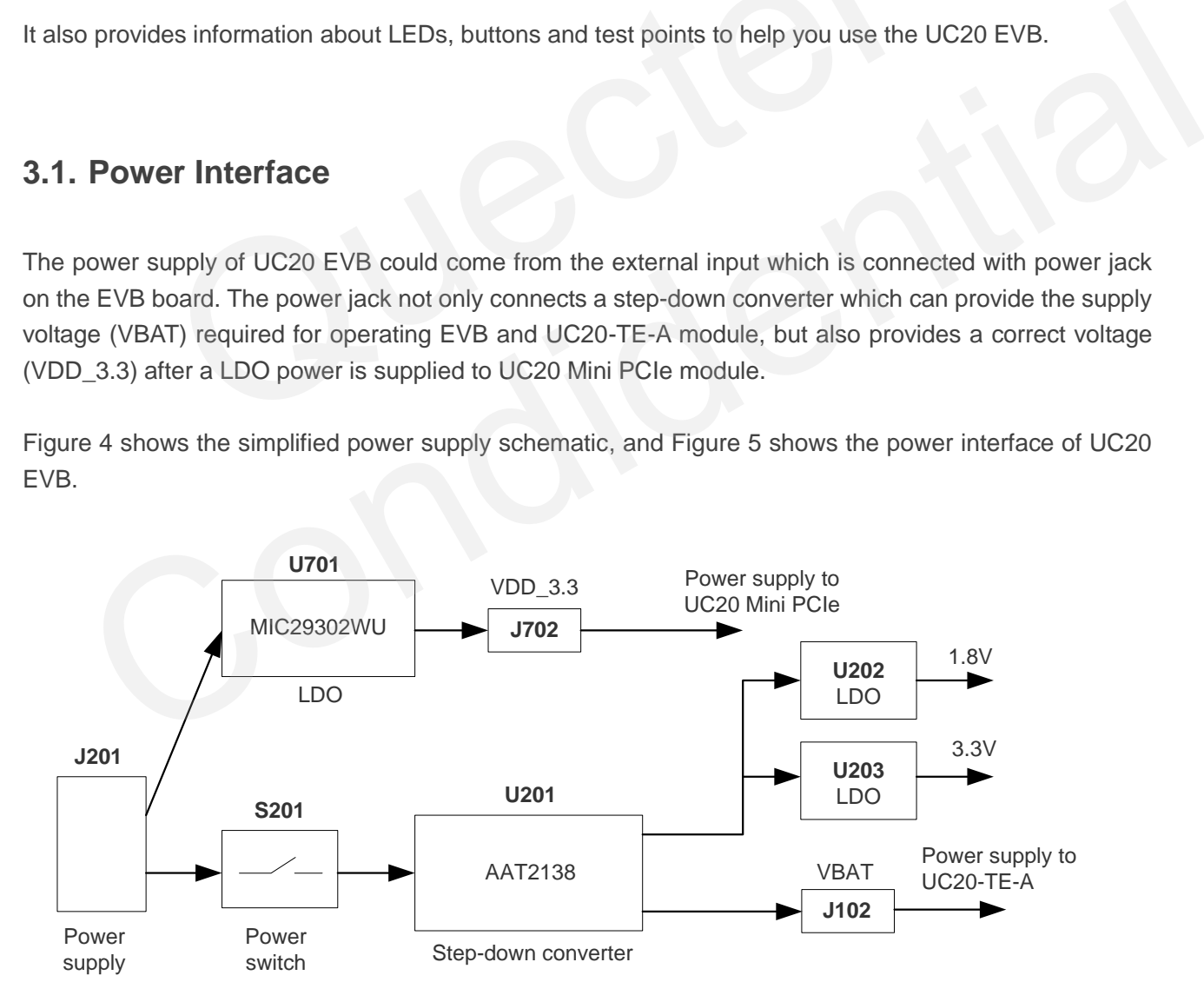

<span id="page-13-2"></span>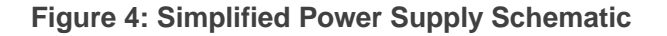

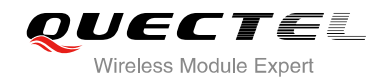

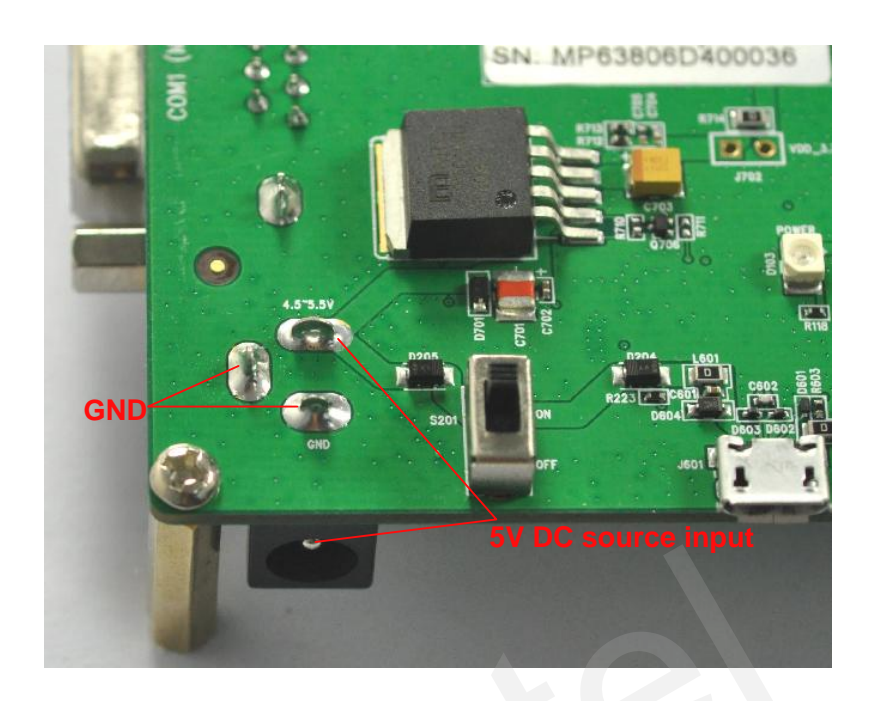

**Figure 5: Power Interface**

<span id="page-14-2"></span><span id="page-14-1"></span>You need to use the right DC adapter provided by Quectel, shown as Figure 6.

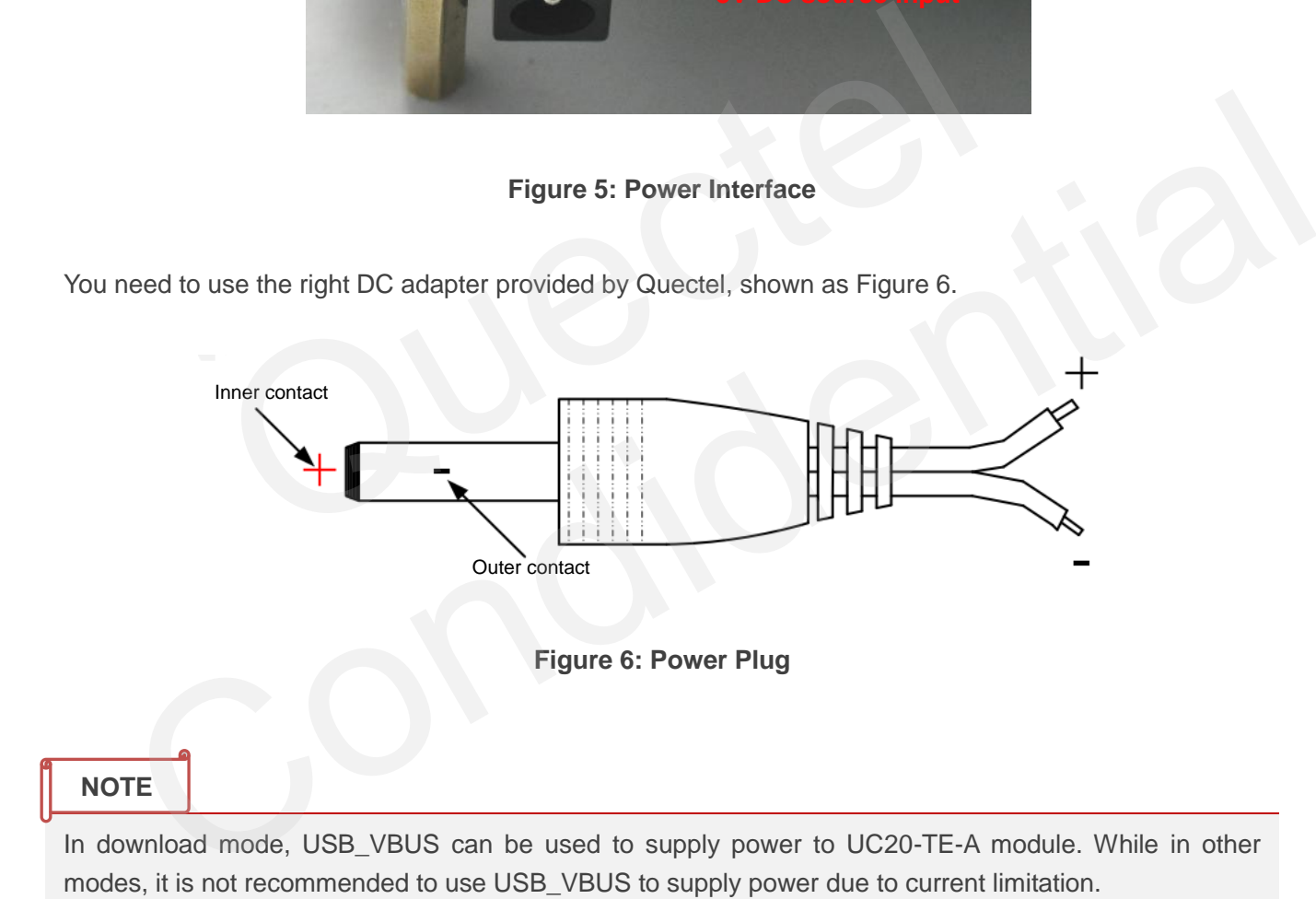

## <span id="page-14-0"></span>**3.2. USB Device Interface**

Both UC20-TE-A and UC20 Mini PCIe provide a USB 2.0 interface which complies with USB 2.0 standard for high-speed (480Mbps) functions. It is used for AT command, data transmission, firmware upgrade and GNSS NMEA output.

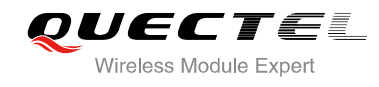

UC20 EVB provides a Micro-USB receptacle J601 to connect a host device. The USB data lines USB\_DP and USB DM are connected directly to the UC20-TE-A and UC20 Mini PCIe.

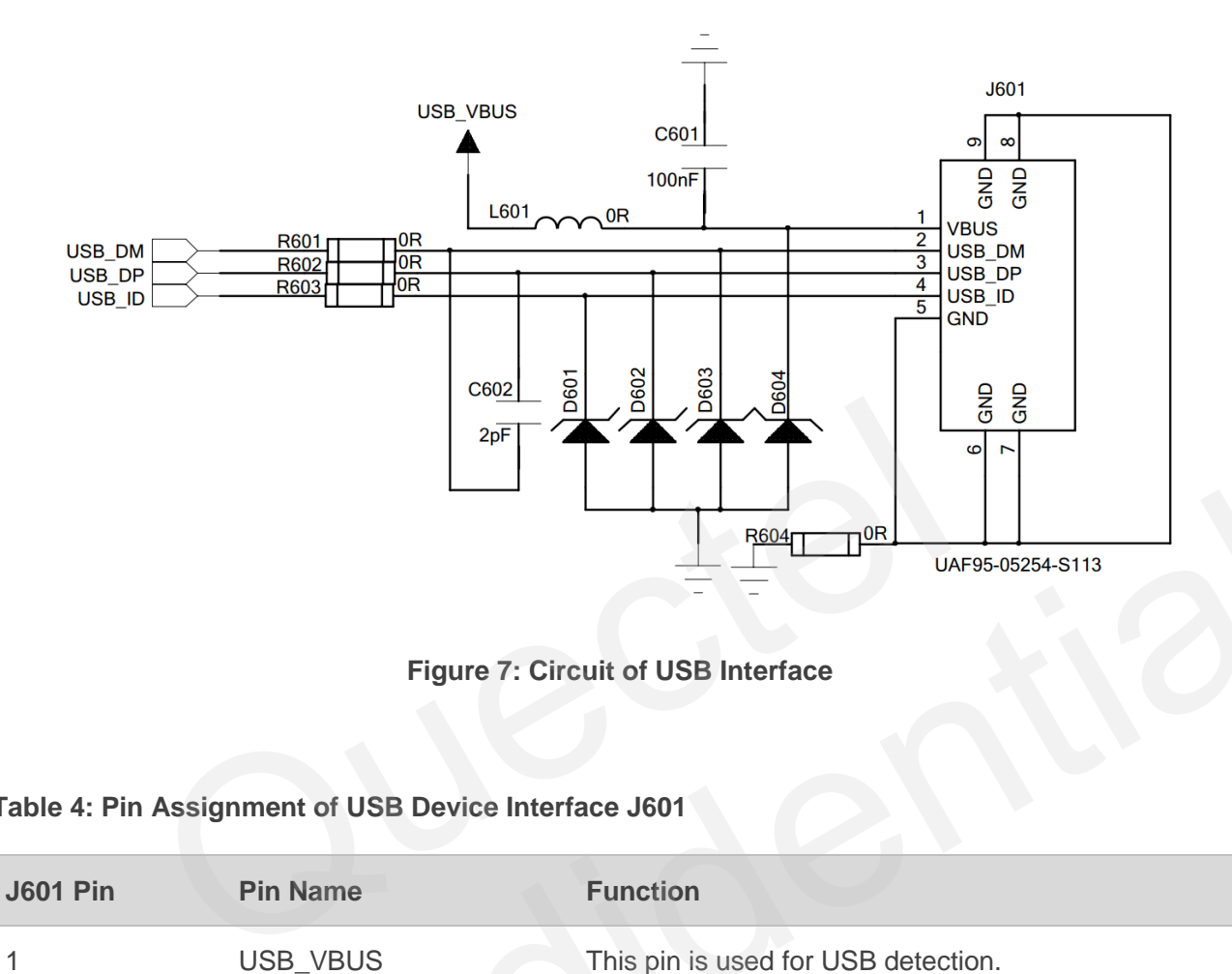

**Figure 7: Circuit of USB Interface**

#### <span id="page-15-1"></span>**Table 4: Pin Assignment of USB Device Interface J601**

<span id="page-15-2"></span>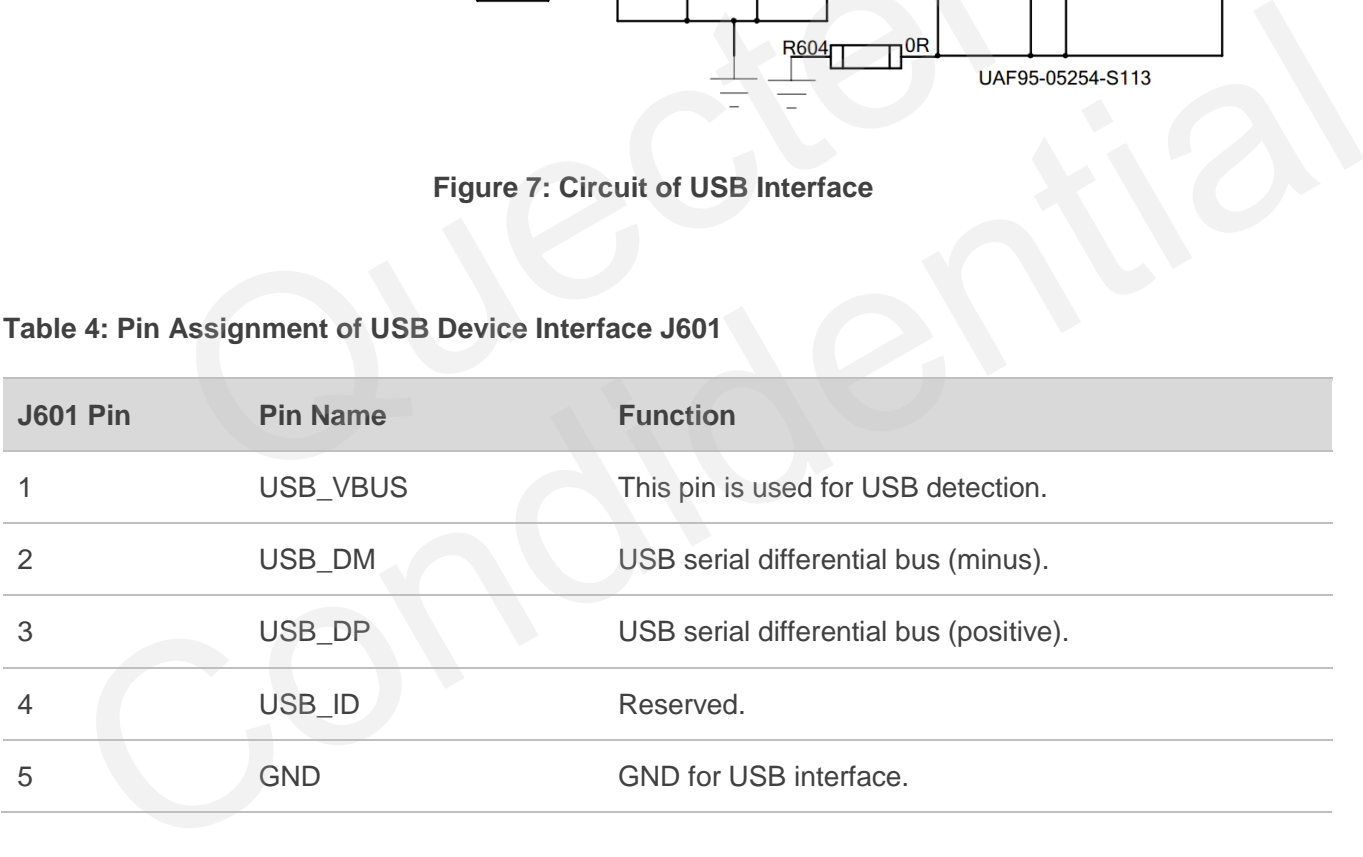

### <span id="page-15-0"></span>**3.3. Audio Interface**

UC20-TE-A and UC20 Mini PCIe just provide digital audio interface (PCM). UC20 EVB equips an external audio codec called NAU8814. Figure 8 shows the audio codec circuit.

The UC20 EVB provides three analog audio interfaces J402, J404, J401. This chapter gives a detailed introduction on these analog audio interfaces.

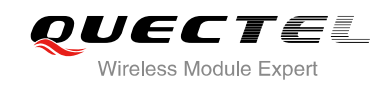

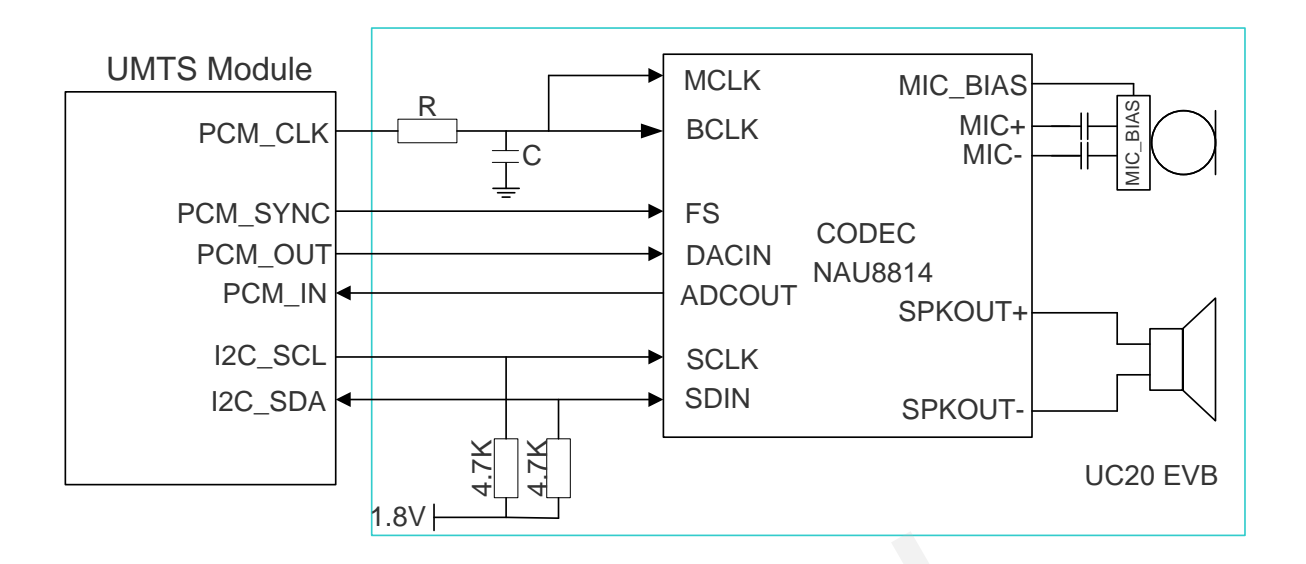

**Figure 8: Audio Codec Circuit**

#### <span id="page-16-2"></span><span id="page-16-0"></span>**3.3.1. Loud Speaker (J402)**

Figure 9 shows the loud speaker circuit with external audio Class-D amplifier. And the name of the J402 pins has been marked on the EVB.

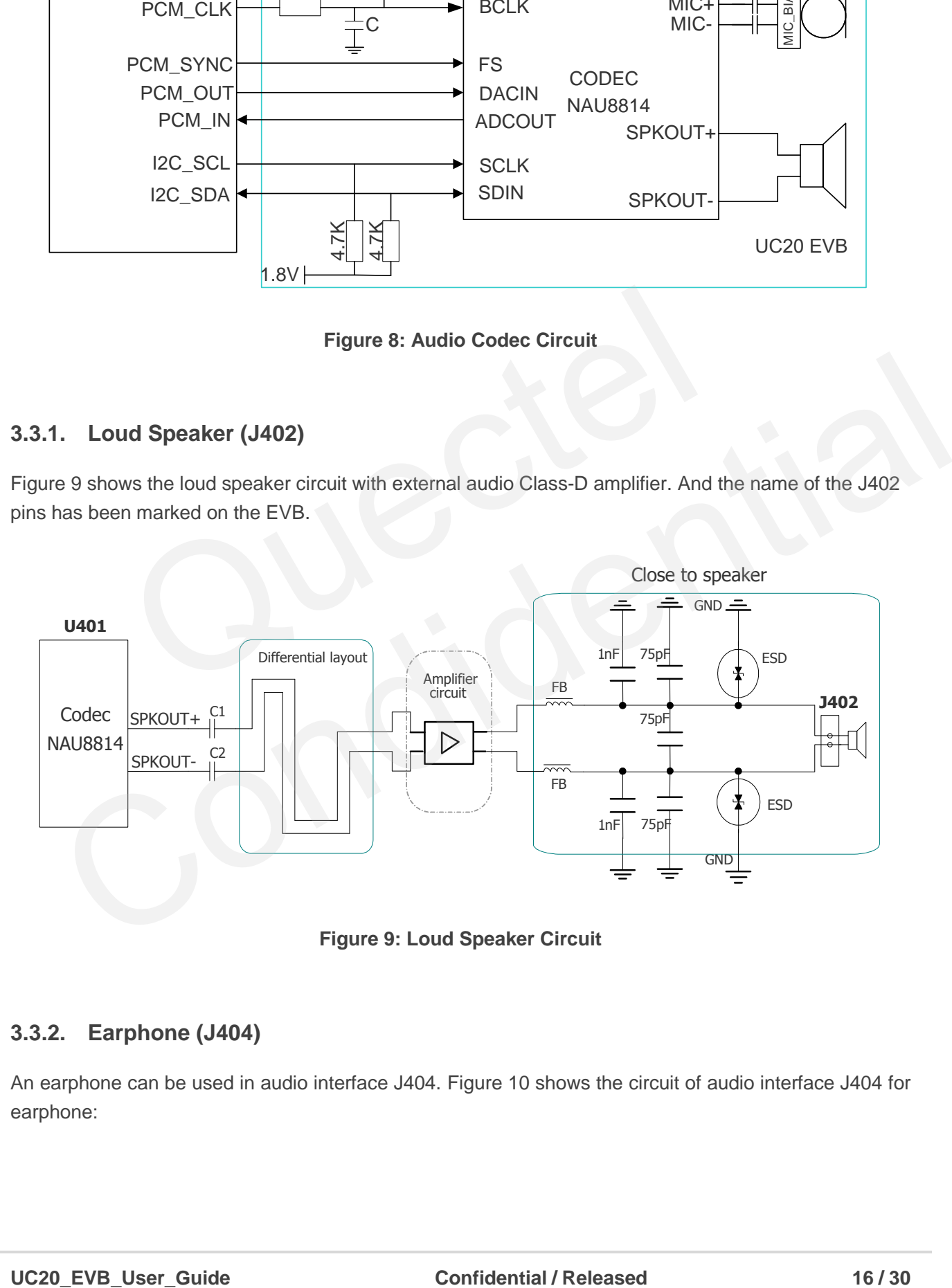

**Figure 9: Loud Speaker Circuit**

### <span id="page-16-3"></span><span id="page-16-1"></span>**3.3.2. Earphone (J404)**

An earphone can be used in audio interface J404. Figure 10 shows the circuit of audio interface J404 for earphone:

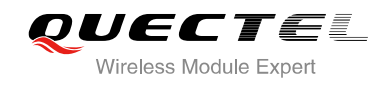

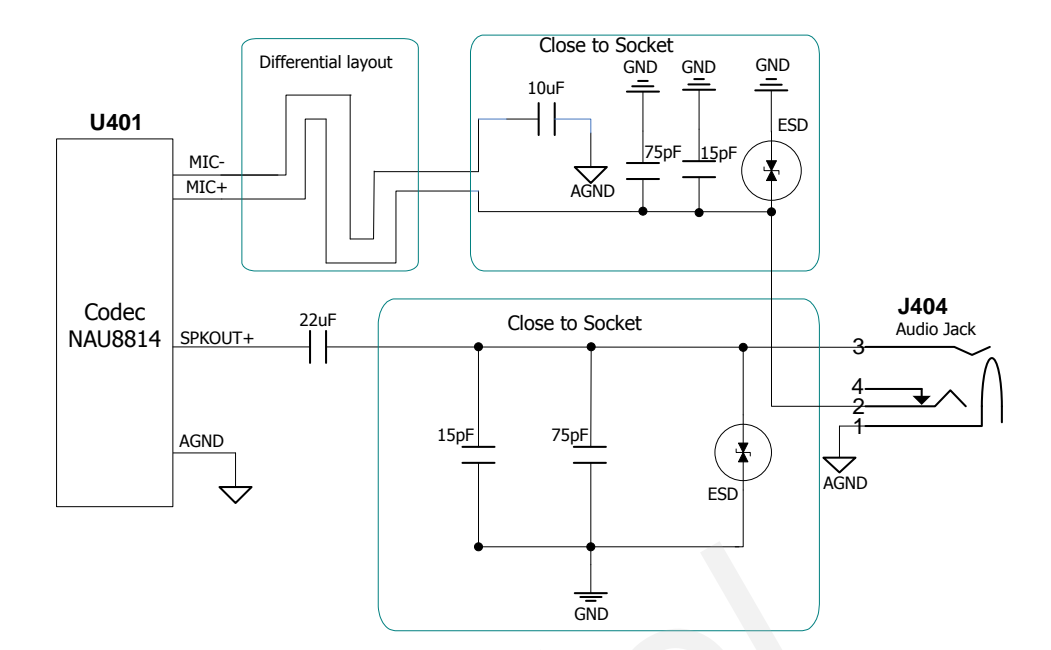

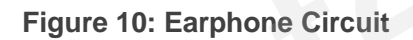

<span id="page-17-1"></span>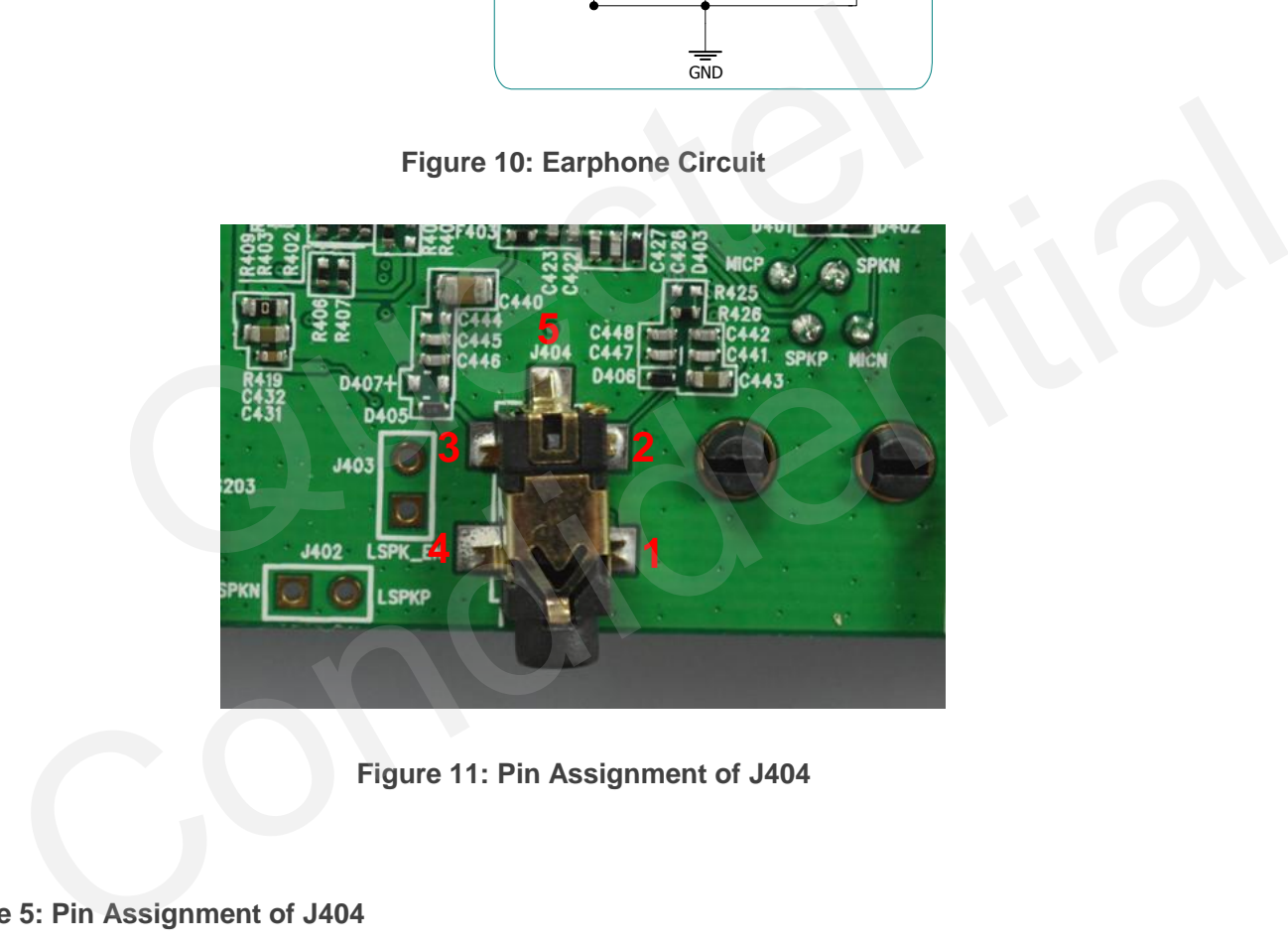

**Figure 11: Pin Assignment of J404**

<span id="page-17-2"></span><span id="page-17-0"></span>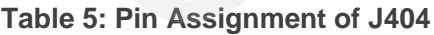

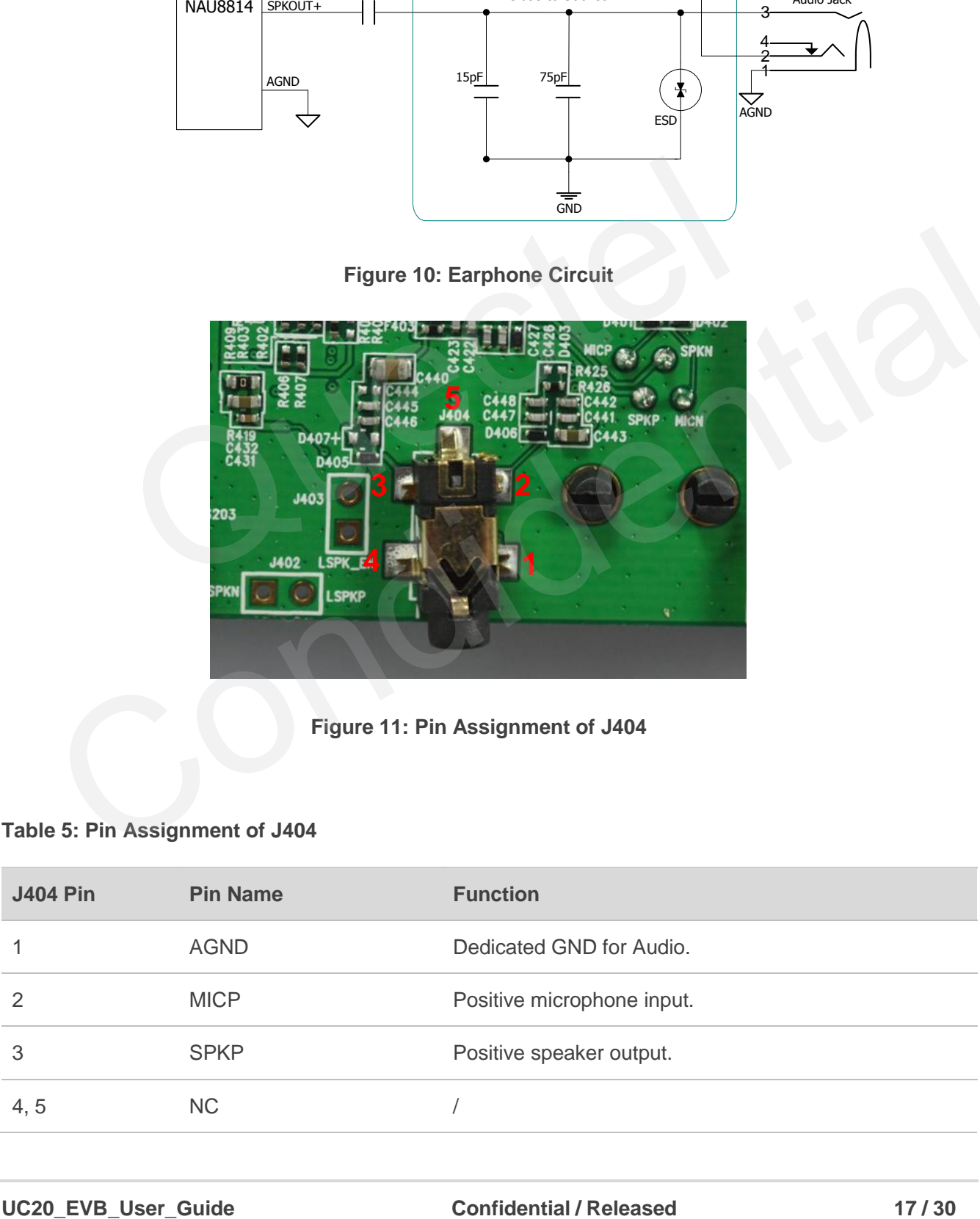

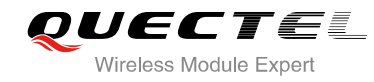

The following figure shows the sketch of audio plug which suits for the audio jack on UC20 EVB.

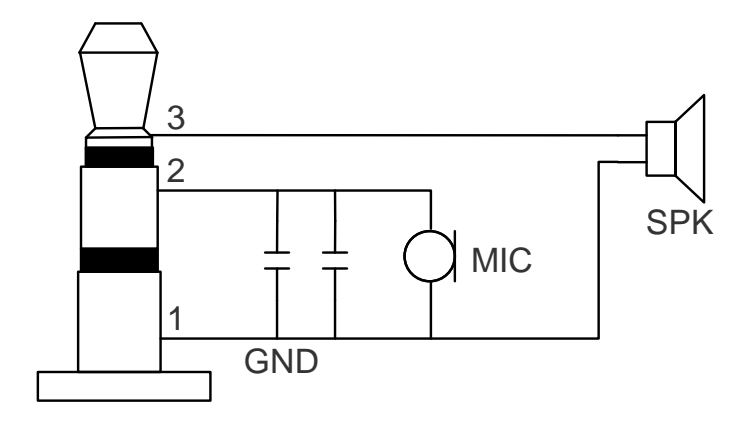

**Figure 12: The Sketch of Audio Plug**

#### <span id="page-18-0"></span>**3.3.3. Handset (J401)**

A handset can be used in audio interface J401. Figure 13 shows the circuit of audio interface J401 for handset. And the name of the corresponding pins has been marked on the EVB.

<span id="page-18-1"></span>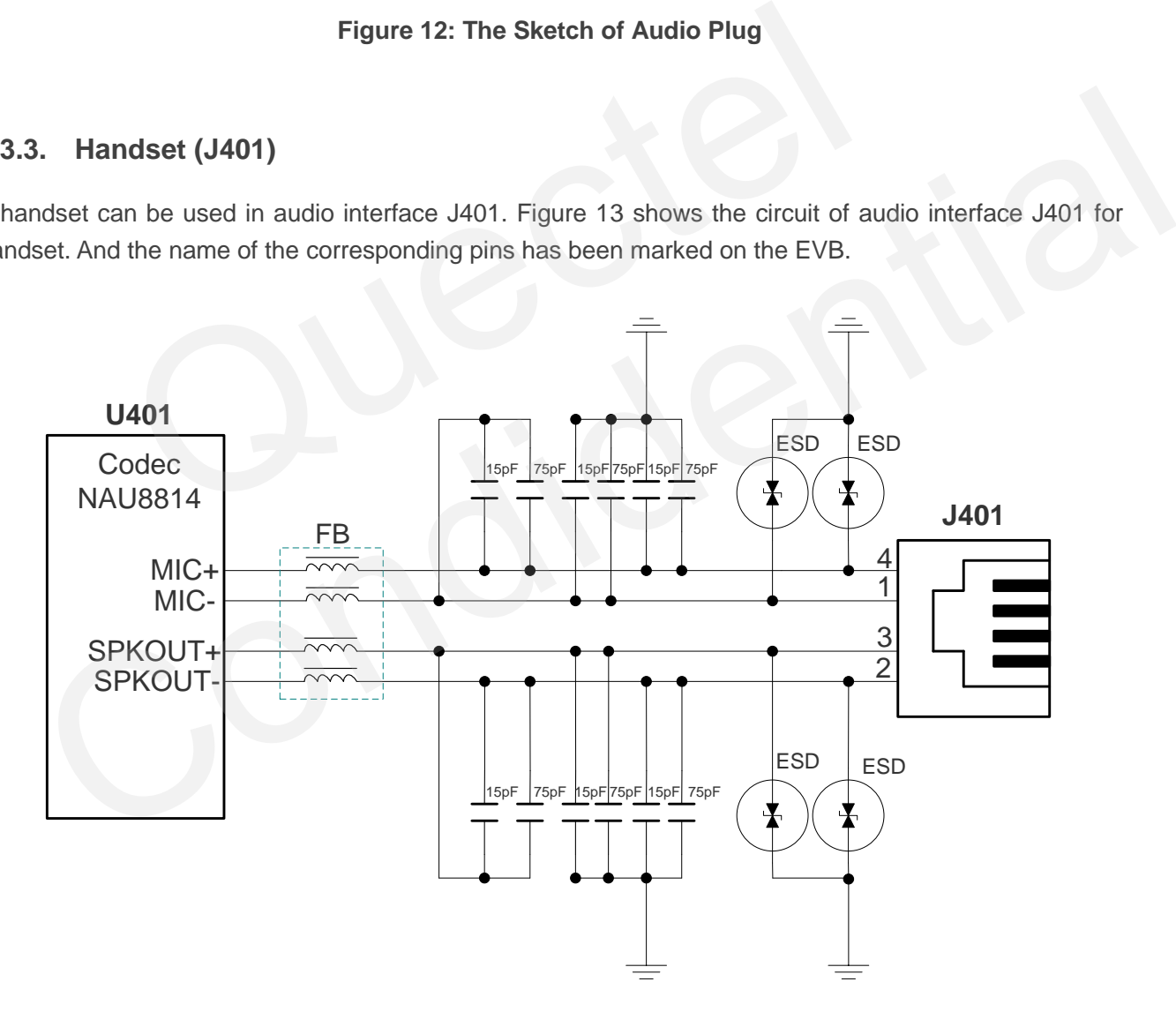

<span id="page-18-2"></span>**Figure 13: Handset Circuit**

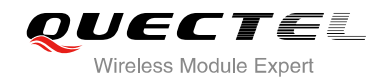

#### <span id="page-19-1"></span>**Table 6: Pin Assignment of J401**

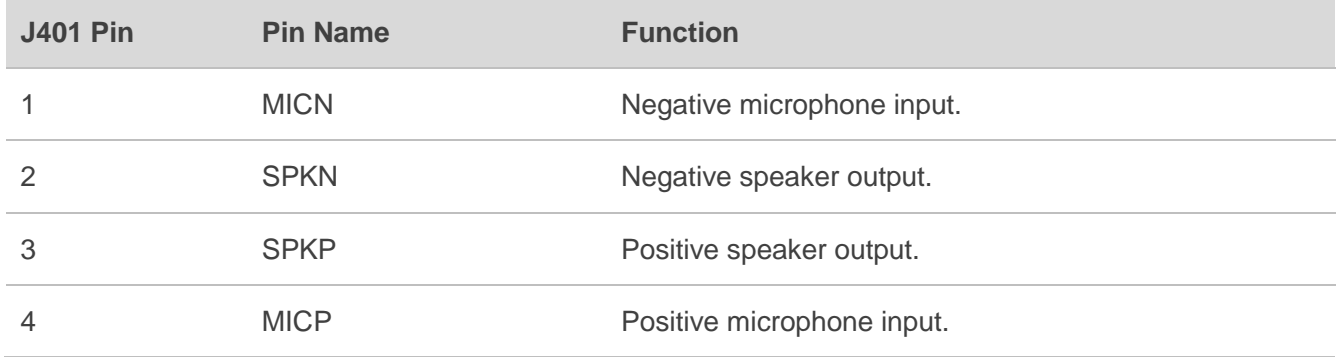

## <span id="page-19-0"></span>**3.4. SIM Card Interface**

The UC20 EVB has two integrated SIM card interfaces. A suitable SIM card (3V or 1.8V) is required to start the UMTS module. The 8pin SIM card holder J502 placed on the UC20 EVB is from type Molex, and the 6pin SIM card holder J503 is not used. Figure 14 shows the simplified interface schematic for J502.

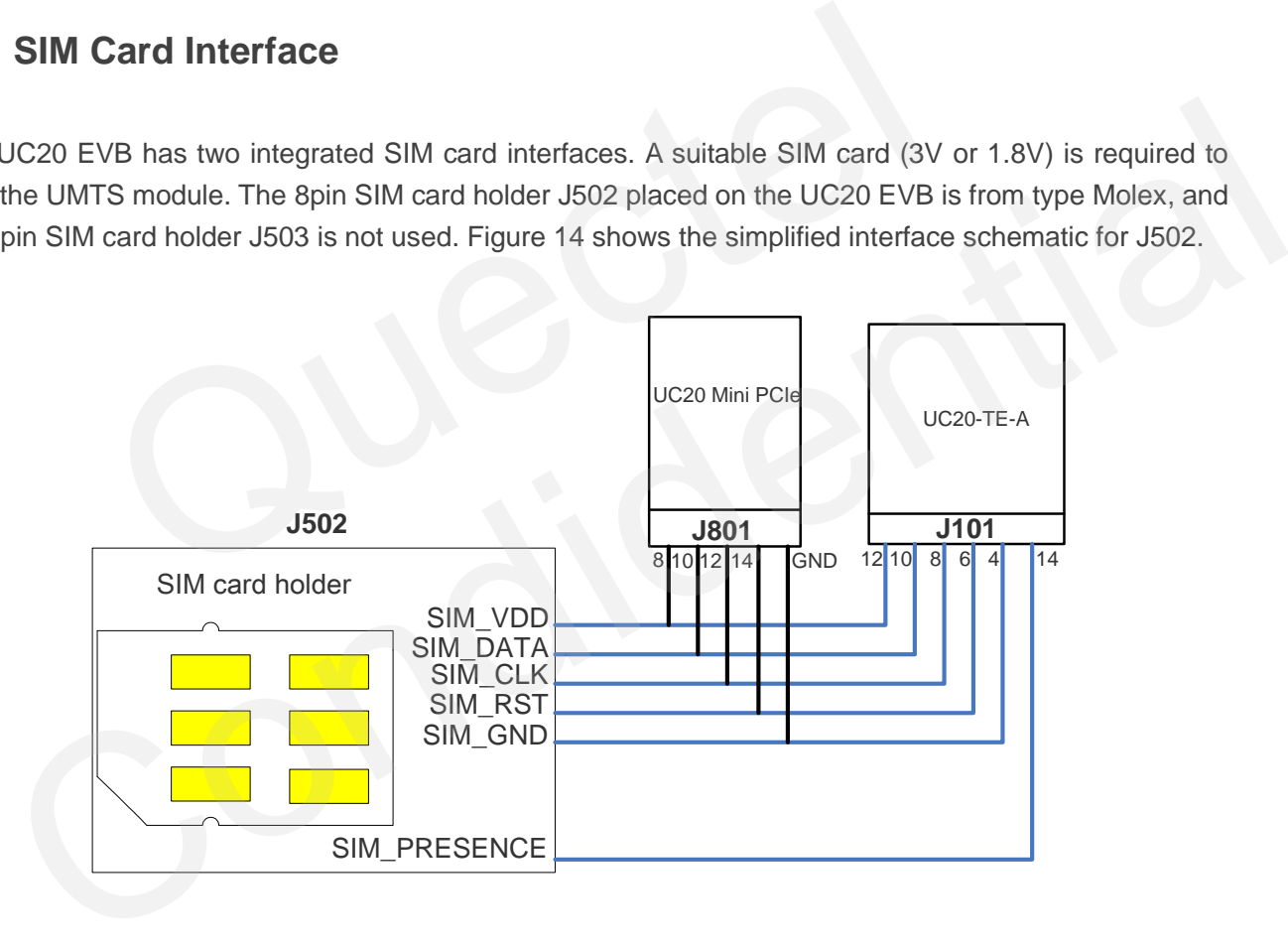

<span id="page-19-2"></span>**Figure 14: Simplified SIM Card Interface Schematic**

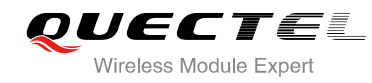

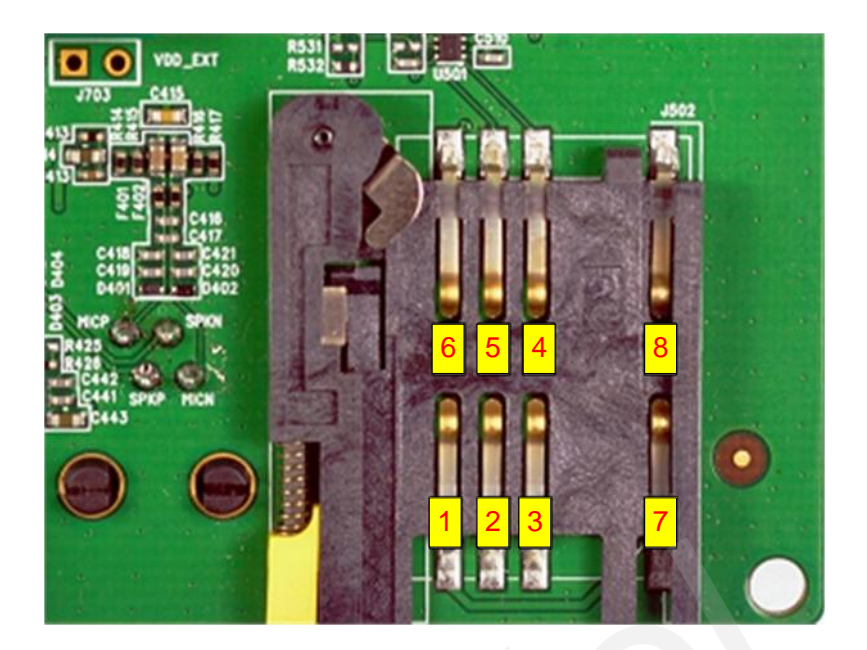

**Figure 15: Pins Assignment of SIM Card Holder**

#### <span id="page-20-0"></span>**Table 7: Pin Assignment of J502**

<span id="page-20-1"></span>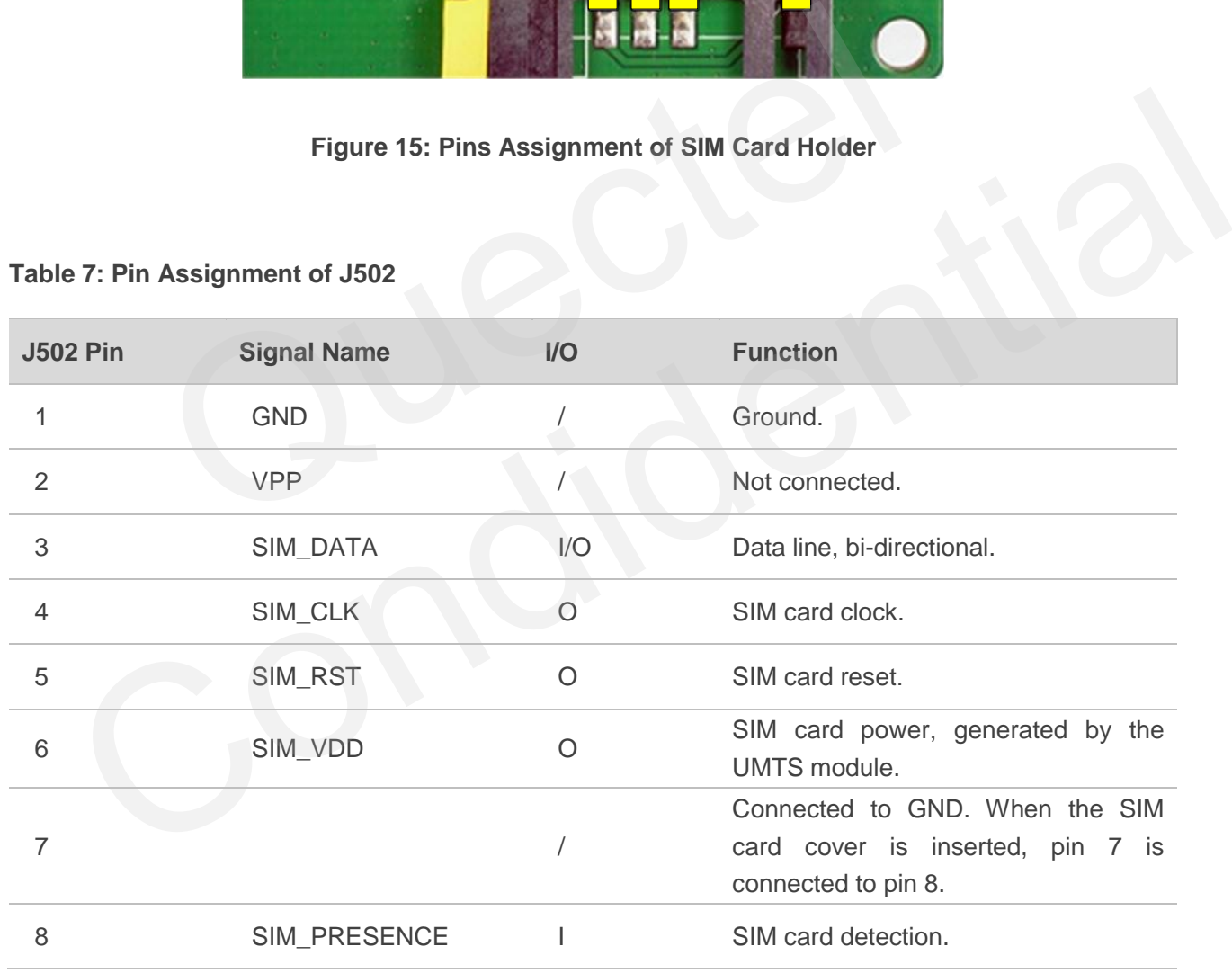

#### **NOTES**

1. UC20 Mini PCIe does not support SIM card detection.

2. The SIM card detection function of UC20-TE-A is disabled by default.

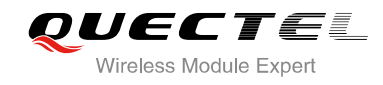

## <span id="page-21-0"></span>**3.5. UART Interface**

UC20 EVB offers two UART interfaces: COM1 (Main UART port) and COM2. And COM2 is reserved.

The UART interface COM1 of the UC20 EVB is intended for the communication between the module and the host application. This interface can be used for data transmission and AT communication.

The following figure shows the UART block diagram on UC20 EVB.

<span id="page-21-1"></span>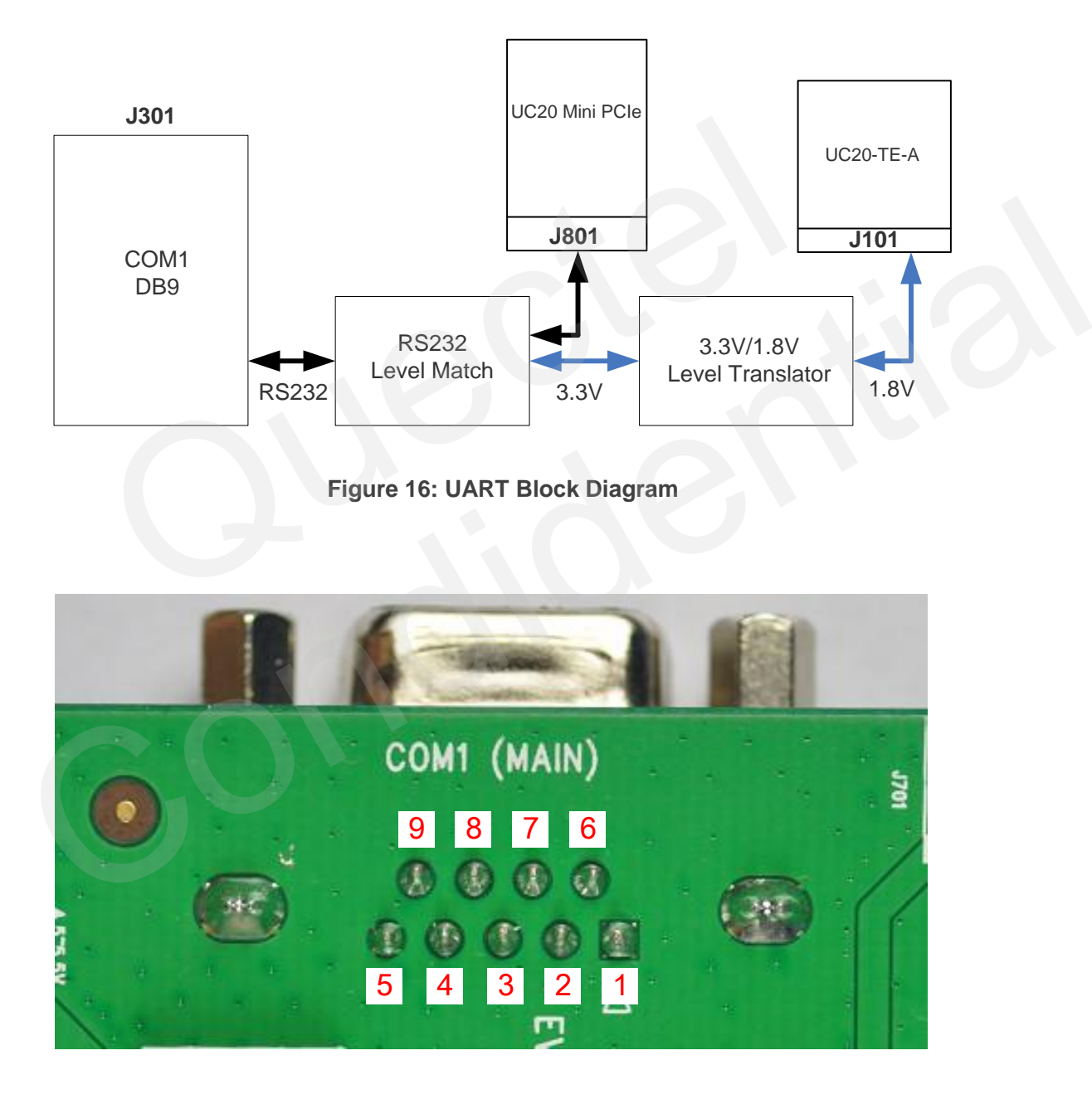

<span id="page-21-2"></span>**Figure 17: Main UART Port (J301)**

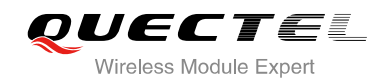

#### <span id="page-22-1"></span>**Table 8: Pin Assignment of J301**

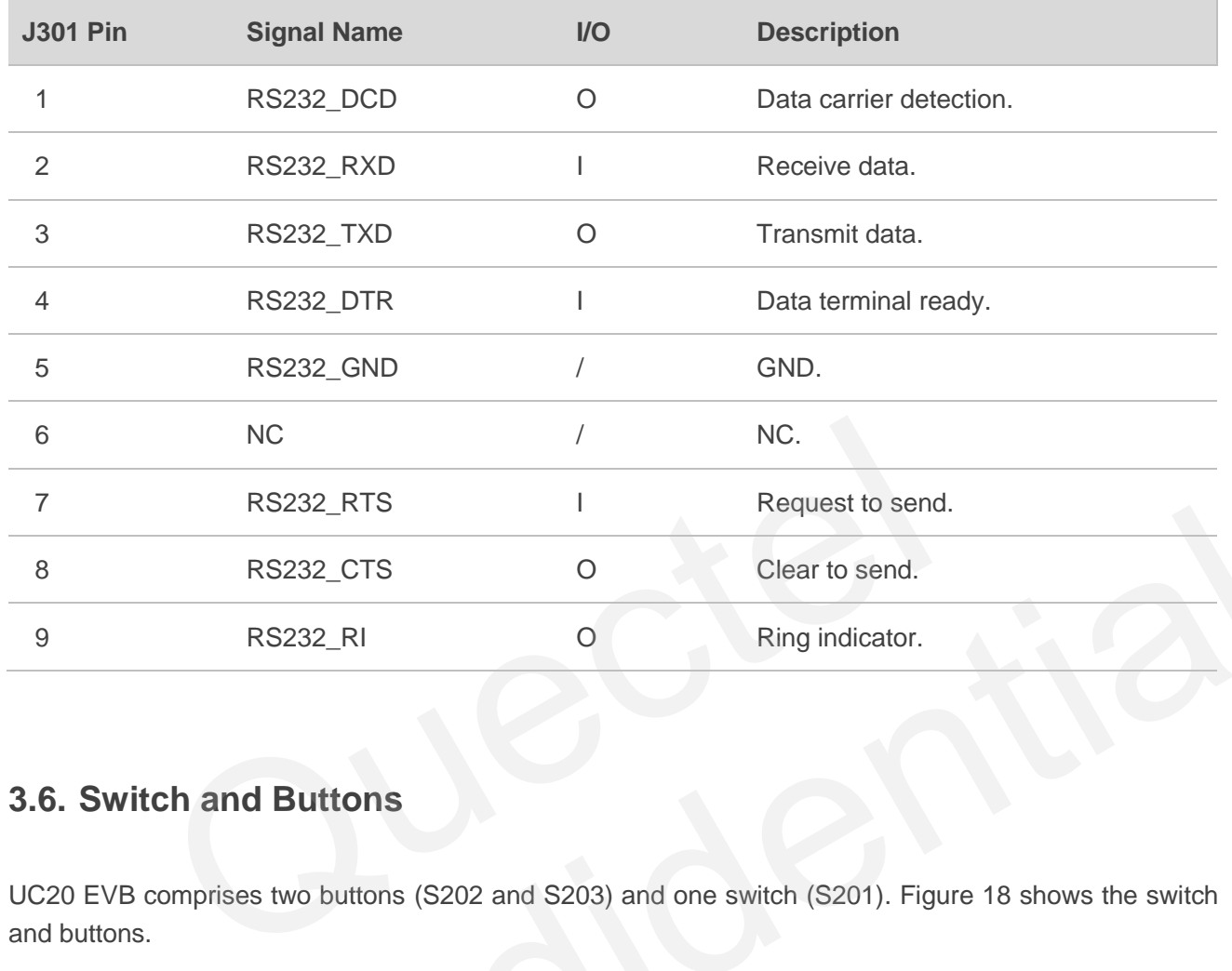

## <span id="page-22-0"></span>**3.6. Switch and Buttons**

<span id="page-22-2"></span>UC20 EVB comprises two buttons (S202 and S203) and one switch (S201). Figure 18 shows the switch and buttons.

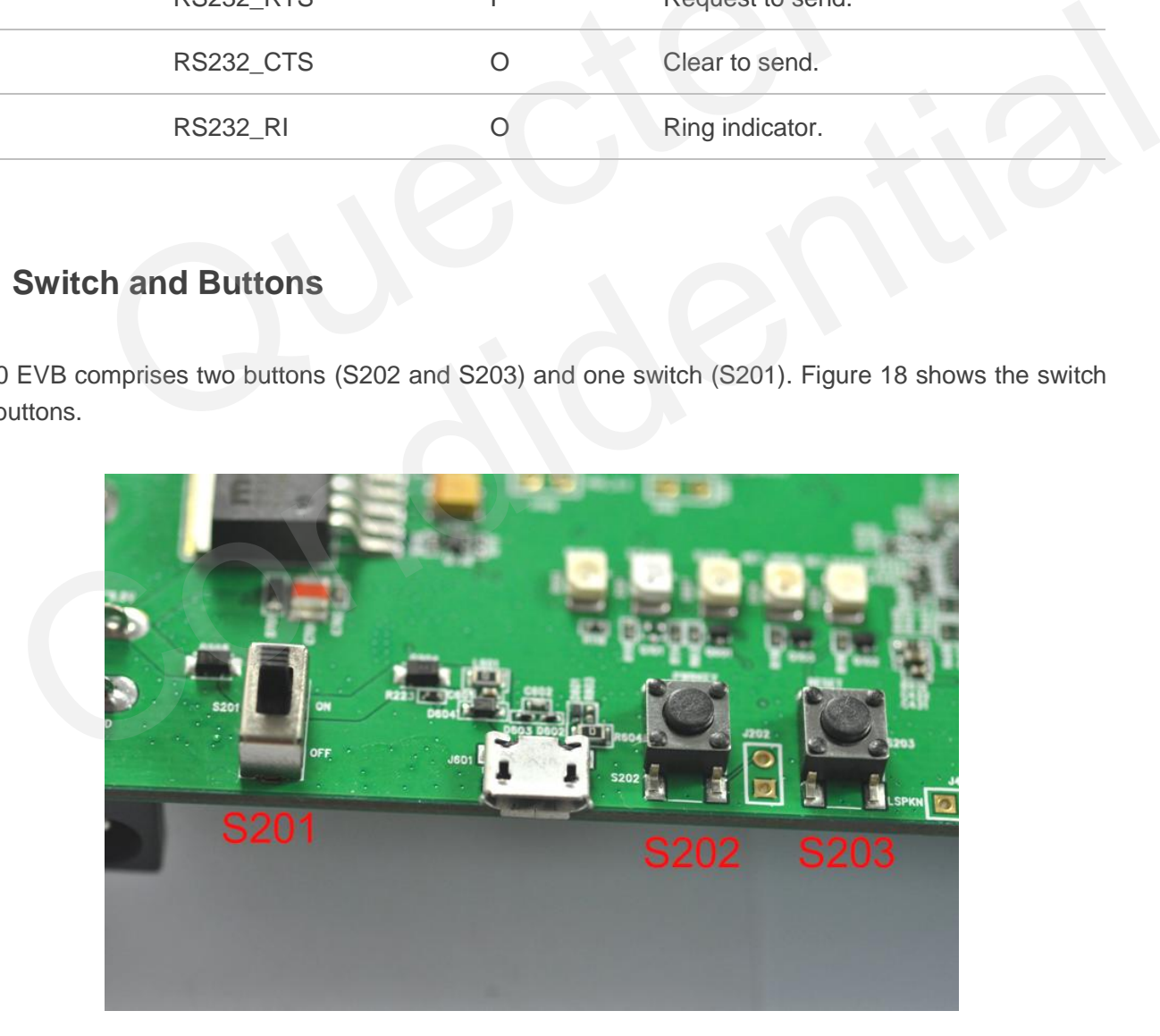

**Figure 18: Switch and Buttons**

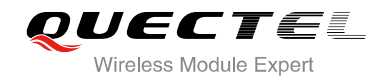

#### <span id="page-23-1"></span>**Table 9: Description of Switch and Buttons**

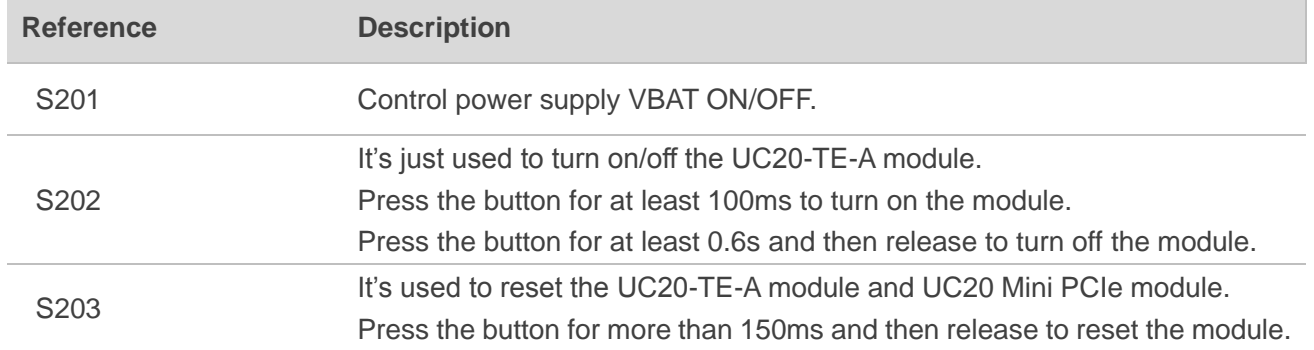

## <span id="page-23-0"></span>**3.7. Status LEDs**

UC20 EVB comprises several status LEDs (D103, D101, D607, D104, D102). Figure 19 shows the position of LEDs.

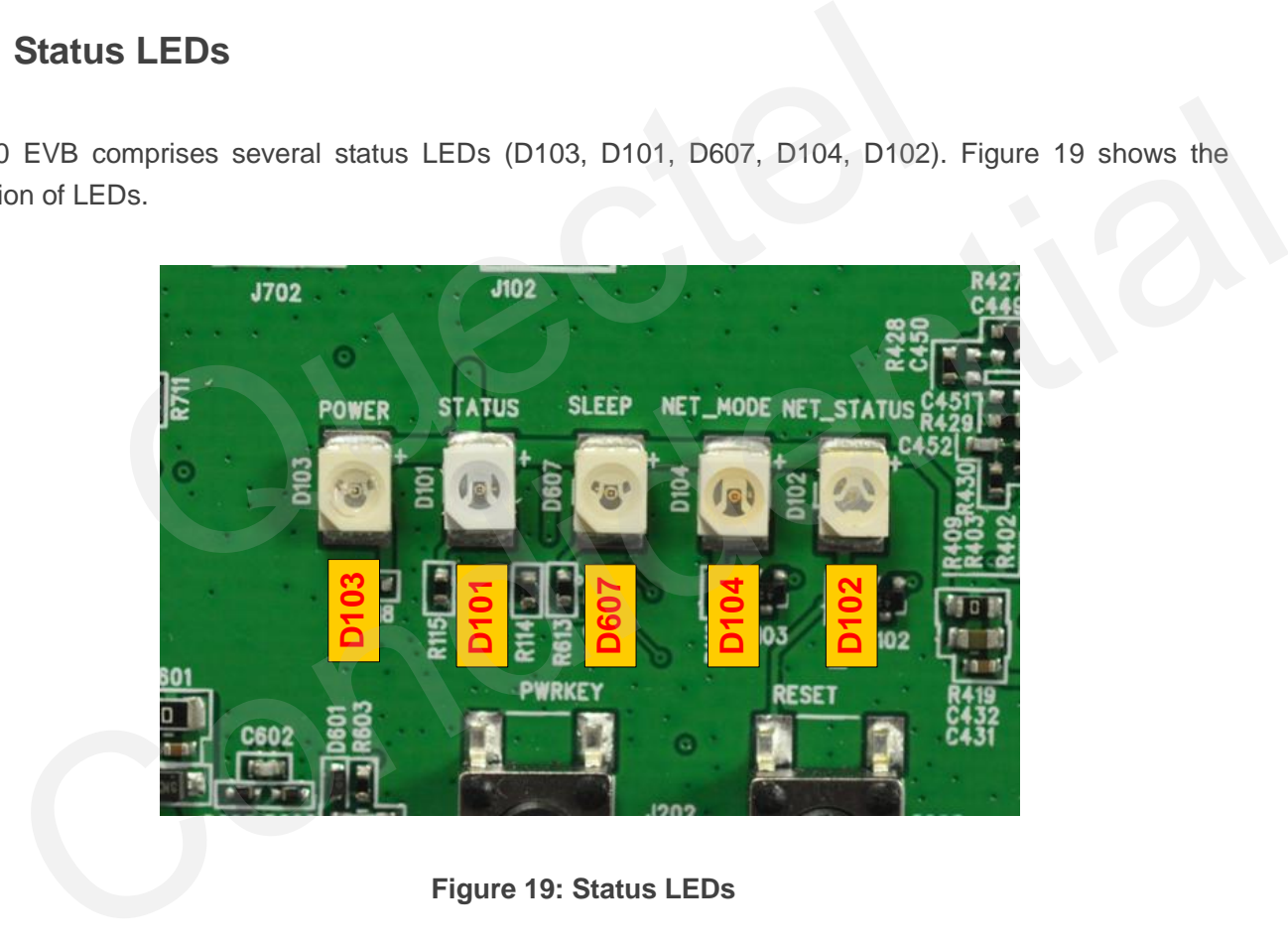

**Figure 19: Status LEDs**

#### <span id="page-23-3"></span><span id="page-23-2"></span>**Table 10: Description of Status LEDs**

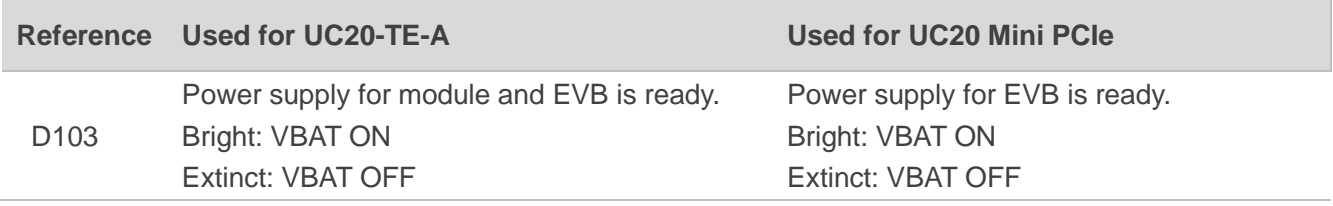

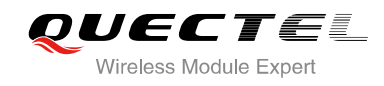

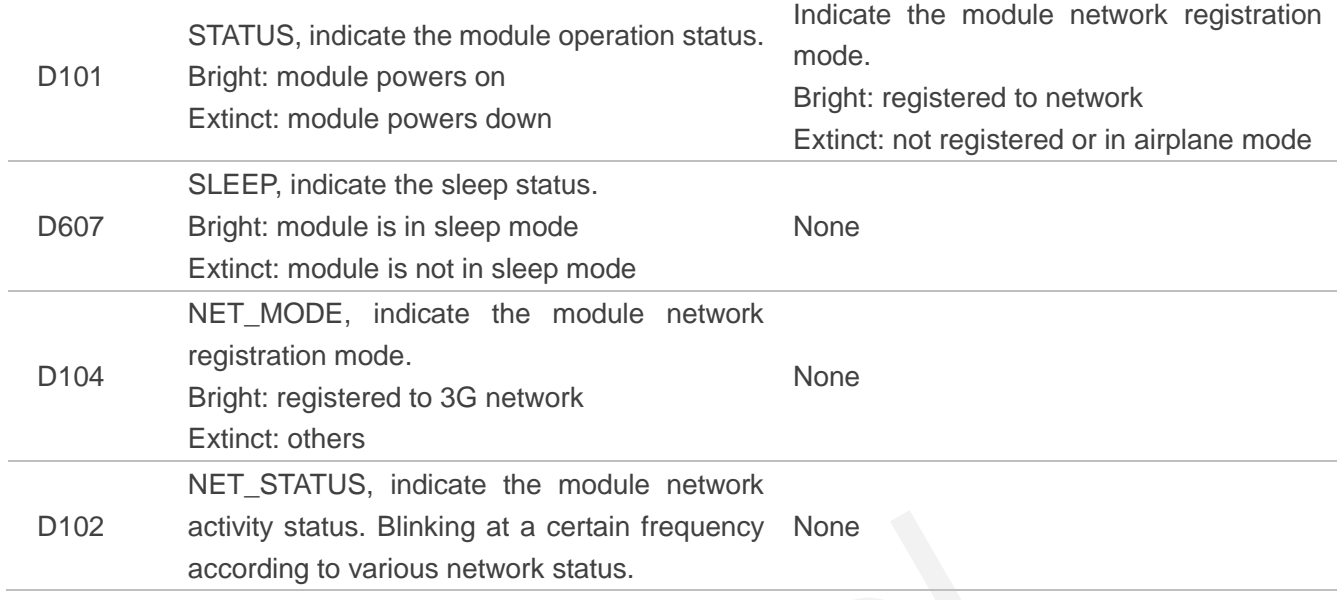

## <span id="page-24-0"></span>**3.8. Test Points**

J603 and J604 are internally used. Figure 20 shows J701 test points.

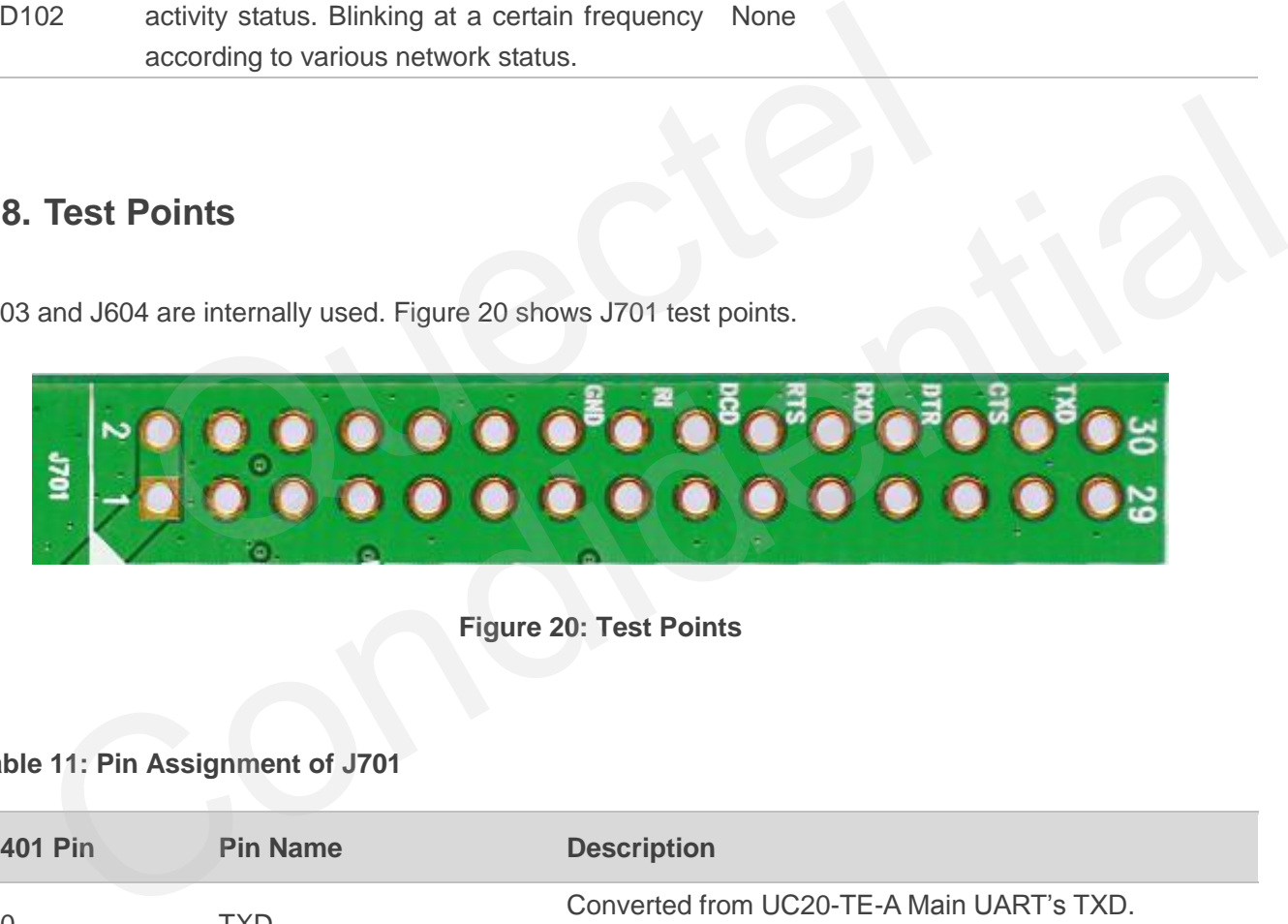

**Figure 20: Test Points**

#### <span id="page-24-2"></span><span id="page-24-1"></span>**Table 11: Pin Assignment of J701**

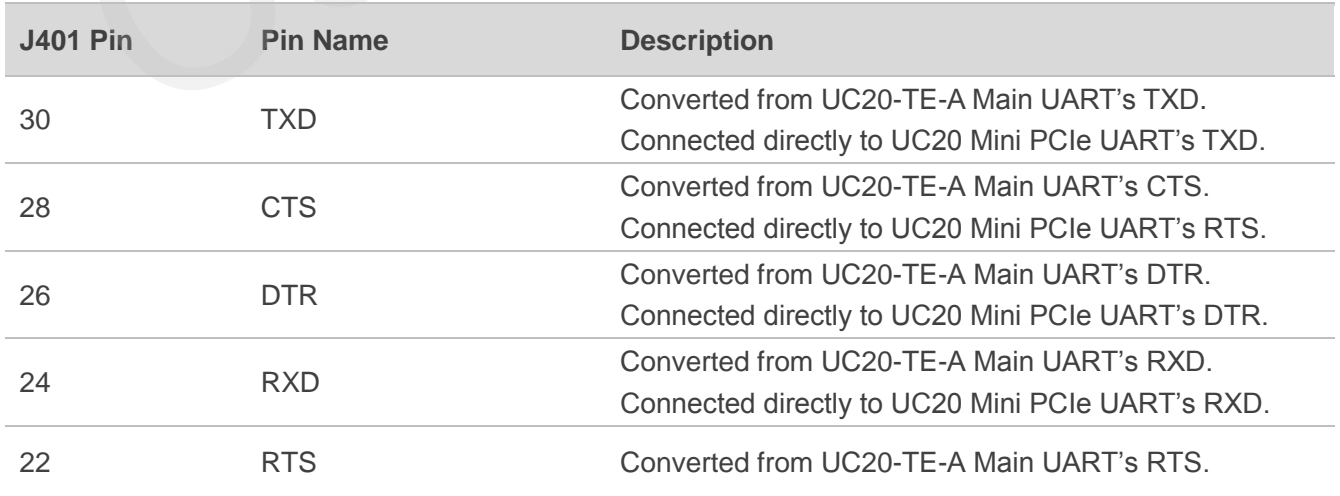

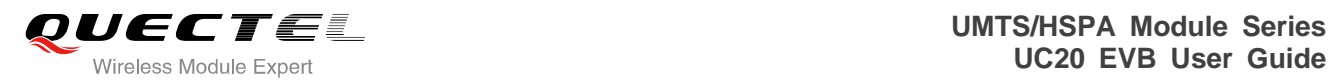

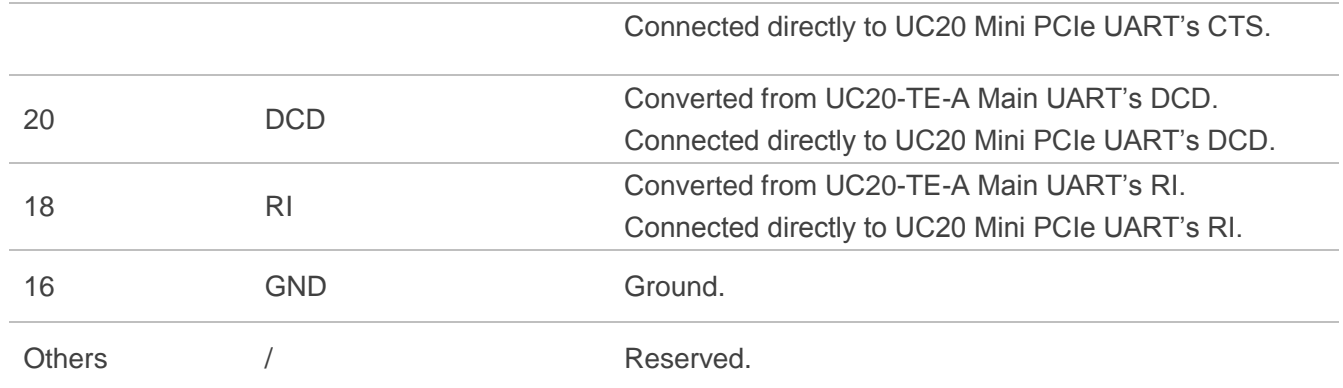

## **NOTE**

These test pins belong to 3.3V power domain.

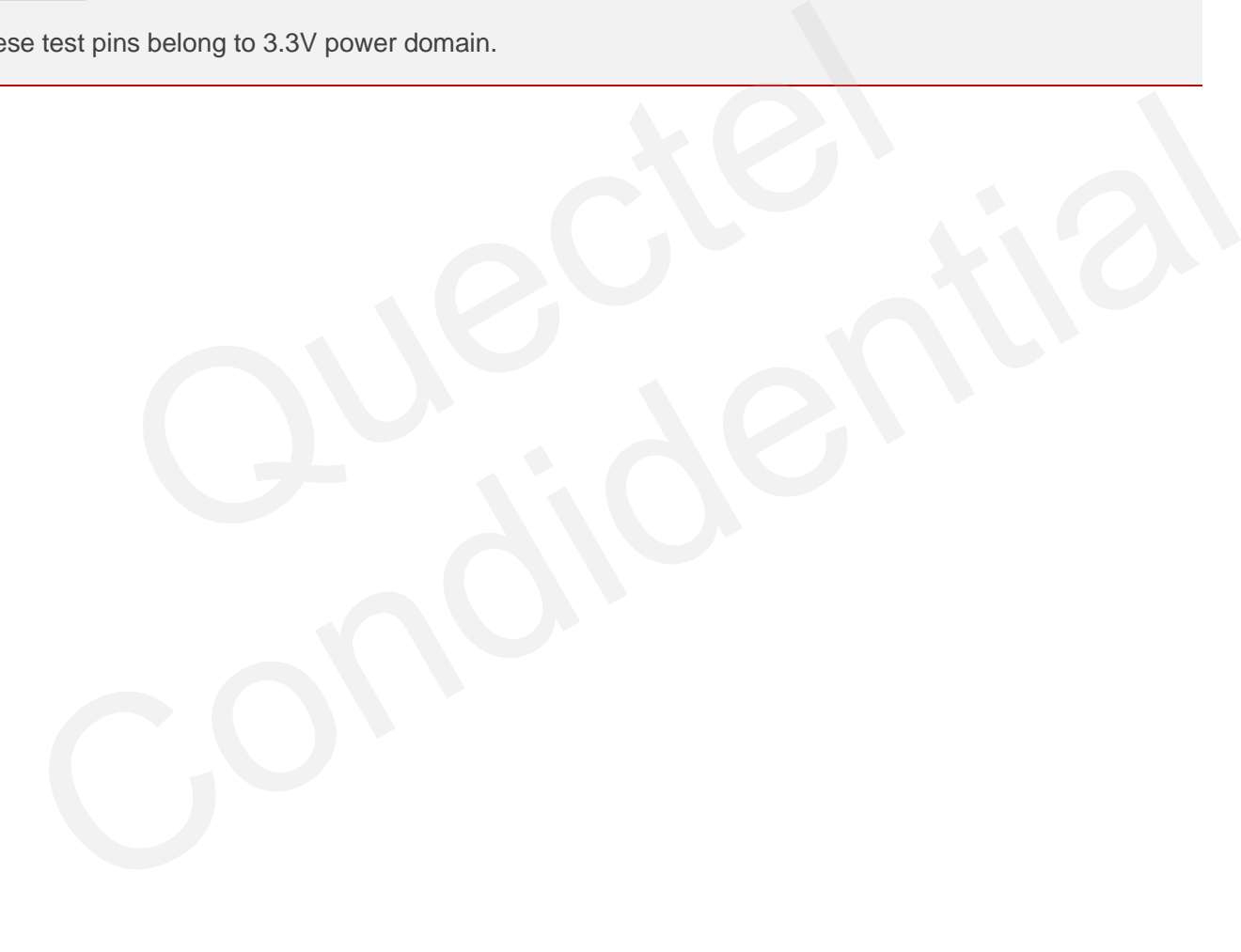

<span id="page-26-0"></span>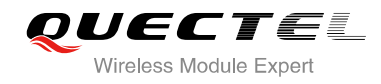

## **4 Operation of UMTS Module**

### <span id="page-26-1"></span>**4.1. Power On**

#### <span id="page-26-2"></span>**4.1.1. Power On UC20-TE-A**

- 1. Connect the UC20-TE-A module to the connector J101 on UC20 EVB, charge in the 5V power adapter and pull S201 to ON state, then D103 will be light.
- 2. Press the S202 (PWRKEY) for at least 100ms. D101 (STATUS) will be light and the module will be in the power-on mode.

The following table shows the module's working state which can be judged by D102 and D104.

#### <span id="page-26-4"></span>**Table 12: Indication of D102 and D104**

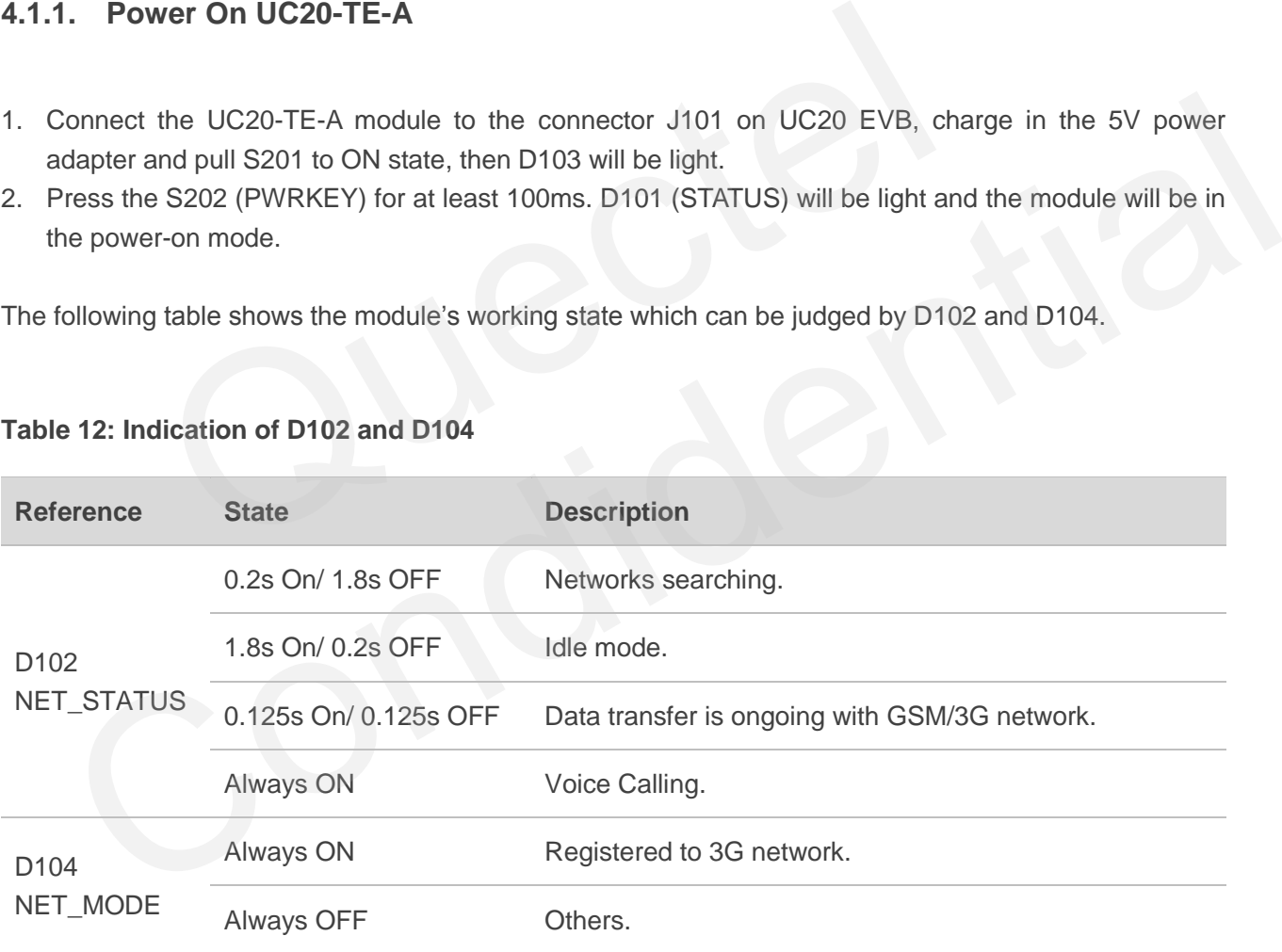

#### <span id="page-26-3"></span>**4.1.2. Power On UC20 Mini PCIe**

- 1. Connect the UC20 Mini PCIe module to the connector J801 on UC20 EVB, charge in the 5V power adapter, the module will be in the power-on mode.
- 2. Pull S201 to ON state, D103 will be light and indicates power supply for EVB is ready. D101 (STATUS) will be light which indicates the network registration mode.

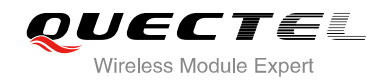

#### <span id="page-27-4"></span>**Table 13: Indication of D101**

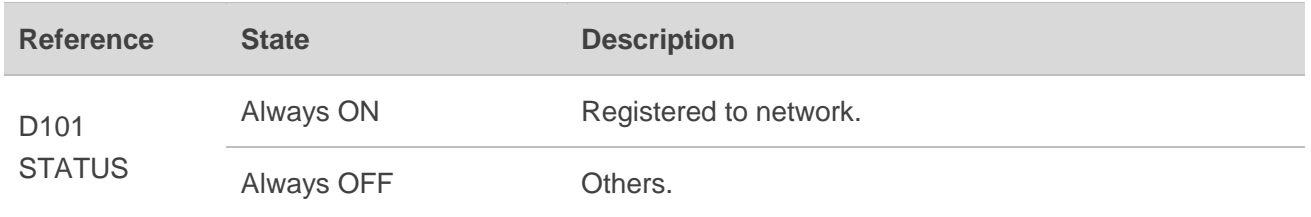

## <span id="page-27-0"></span>**4.2. Power Off UC20-TE-A and UC20 Mini PCIe**

There are several ways to power off UC20-TE-A module and UC20 Mini PCIe module.

One way is to execute AT command AT+QPOWD (refer to *document [2]*). It is the best and safest approach. It logs off the network and saves data before it is shut down. This way suits for UC20-TE-A module and UC20 Mini PCIe module, but UC20 Mini PCIe module will be powered on again after shut-down. veral ways to power off UC20-TE-A module and UC20 Mini PCIe m<br>to execute AT command AT+QPOWD (refer to **document [2]**). I<br>logs off the network and saves data before it is shut down. This v<br>UC20 Mini PCIe module, but UC20 M mark is to secure in the mumic and the total defore it is shut down. This way suits for UC20-TE-A<br>also. It logs off the network and saves data before it is shut down. This way suits for UC20-TE-A<br>ale and UC20 Mini PCle mod

The other way is to press S202 (PWRKEY) at least 0.6 second and then release, the module will be shut down. This way is only used for UC20-TE-A module.

## <span id="page-27-1"></span>**4.3. Reset UC20-TE-A and UC20 Mini PCIe**

The emergency restart option is only used in the case of emergency. For example, the software does not respond for more than 5 seconds due to some serious problems.

Pull down the UMTS module's reset pin by pressing the key S203 (more than 150ms) to release a reset and then reset UMTS module. This may cause the loss of information stored in the memory since the reset is initialized.

## <span id="page-27-2"></span>**4.4. Communication via USB or UART Interface**

#### <span id="page-27-3"></span>**4.4.1. Communication via USB Interface**

- 1. Power on the UMTS module.
- 2. Connect EVB and PC with USB cable through USB interface, refer to *document [1]* to install USB driver from the Driver Disk, select communication port number as below:  $\frac{1}{2}$  USB AT Port (COM46) .
- 3. Configure AT Command Window, correct port and operate the UMTS module via AT commands.

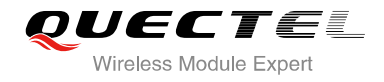

#### <span id="page-28-0"></span>**4.4.2. Communication via UART Interface**

- 1. Install the USB-to-RS232 driver from the Driver Disk.
- 2. Connect the UART interface to PC with USB-to-RS232 converter cable.
- 3. Configure AT Command Window, set correct baud rate (such as 115200bps) and COM number which can be checked by the Device Manager on PC.
- 4. Power on the UMTS module and operate the UMTS module via AT commands.

## <span id="page-28-1"></span>**4.5. Firmware Upgrade**

UC20 upgrades firmware via USB port by default, follow the procedures below to upgrade firmware.

- 1. Open the firmware upgrade tool "*QFlash*" in the PC and power on the UMTS module.
- 2. Click the "*COM Port*" dropdown list and select the USB DM port.
- 3. Click the "*Load FW Files*" button to choose the firmware document package.
- 4. Click the "*Start*" button to upgrade the firmware.

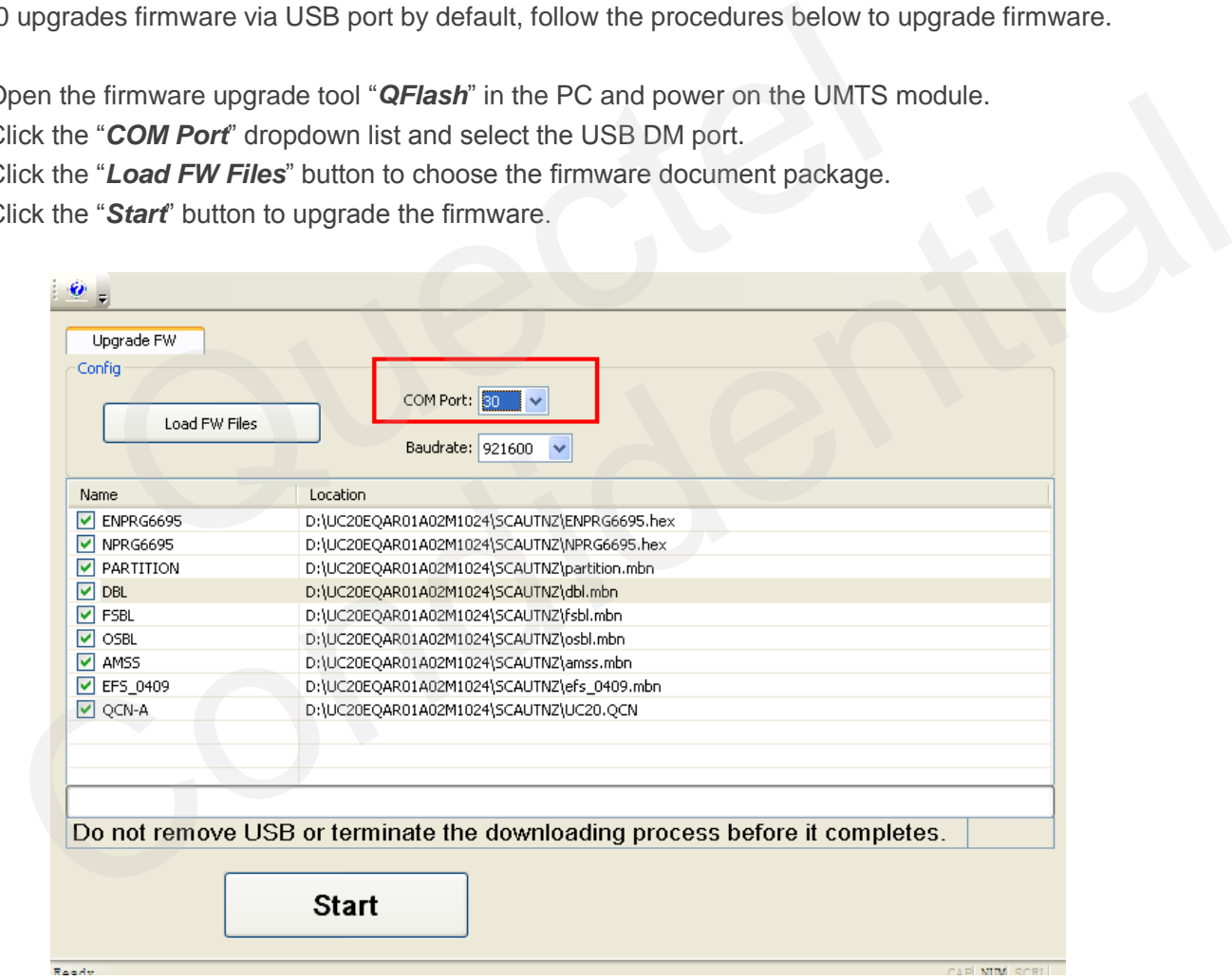

<span id="page-28-2"></span>**Figure 21: Select the USB DM Port to Update Firmware**

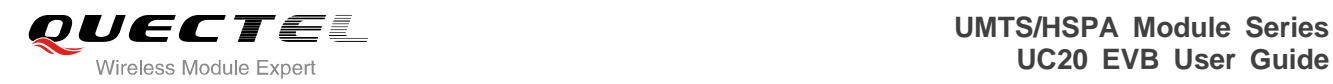

# <span id="page-29-0"></span>**5 UC20 EVB Accessories Assembly**

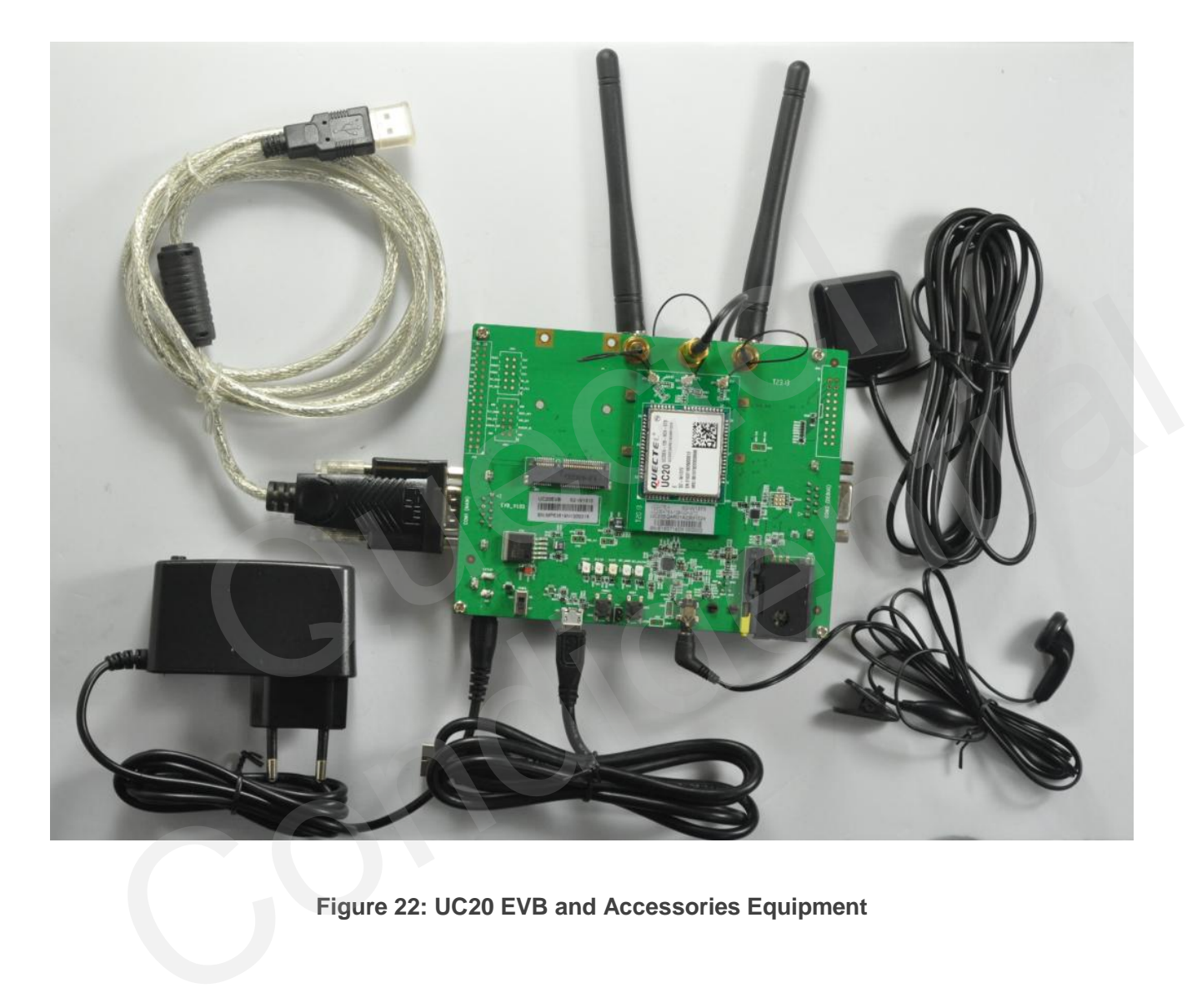

<span id="page-29-1"></span>**Figure 22: UC20 EVB and Accessories Equipment**

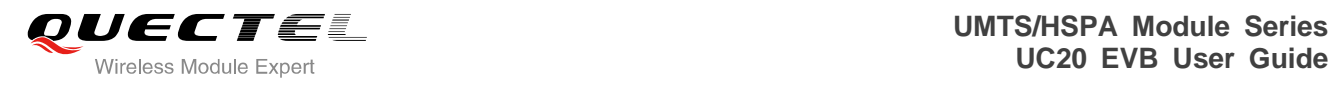

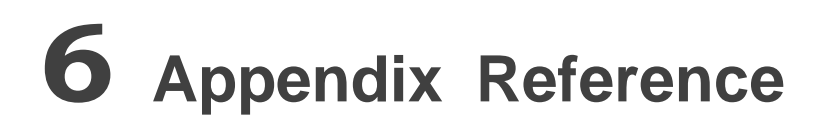

#### <span id="page-30-0"></span>**Table 14: Related Documents**

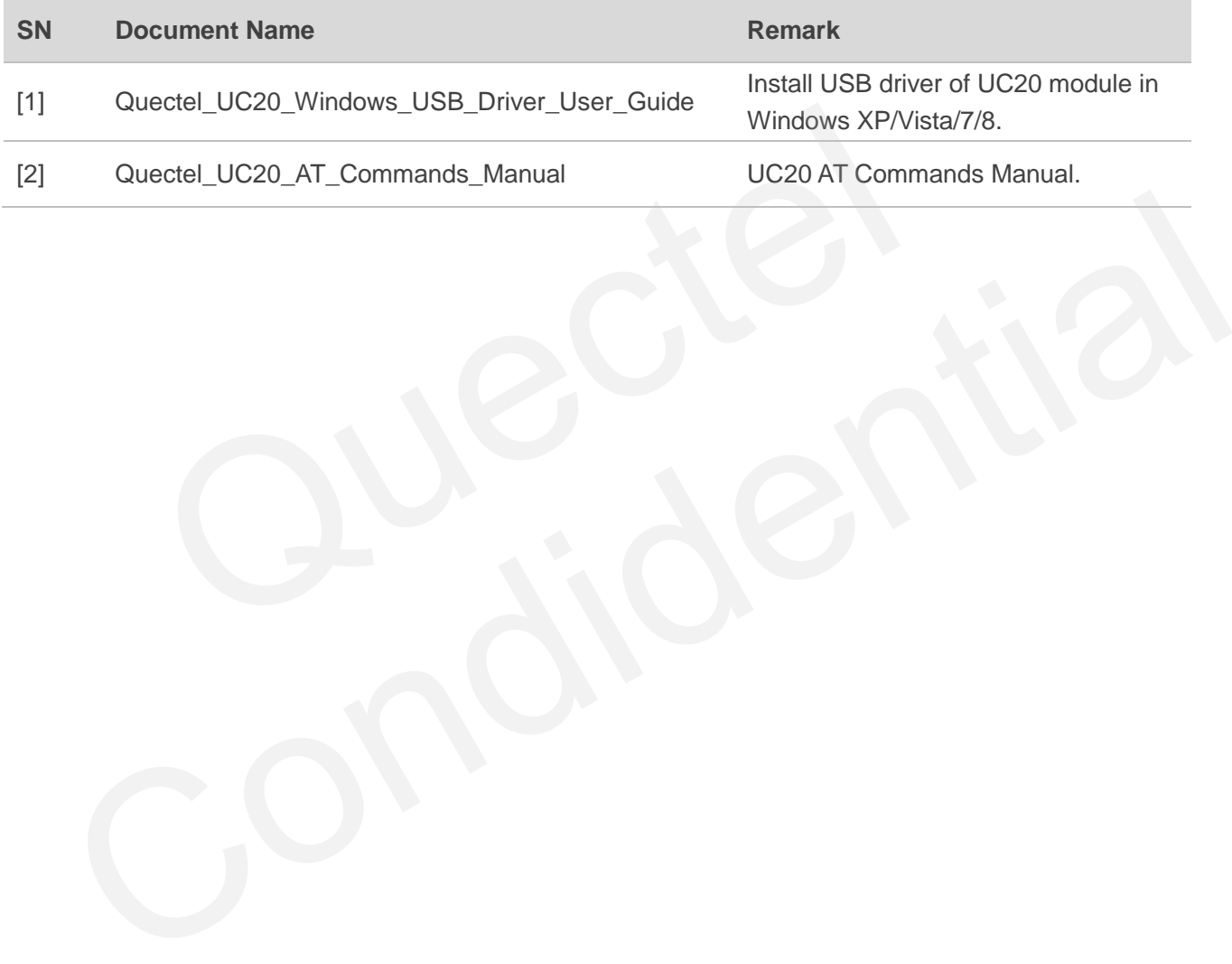